#### Visual Communications

The art of showing complex data and messages effectively

**Roberto Foa**

#### today

#### 1. Principles of data presentation

2. A practical guide to GIS mapping

#### today

#### 1. Principles of data presentation

#### 2. A practical guide to GIS mapping

## Automated Mapping

- One of the big breakthroughs in visual data representation is the rise of automated mapping.
- Mapping software (ARCGis, QGis) can fit data to a map quickly using shapefiles (.shp).
- About 5 years ago the more common method was to use a scalable vector (.svg) file and replace the tags for geographic spaces.
- This is also fairly easy.

#### A Very Simple Automated World Map

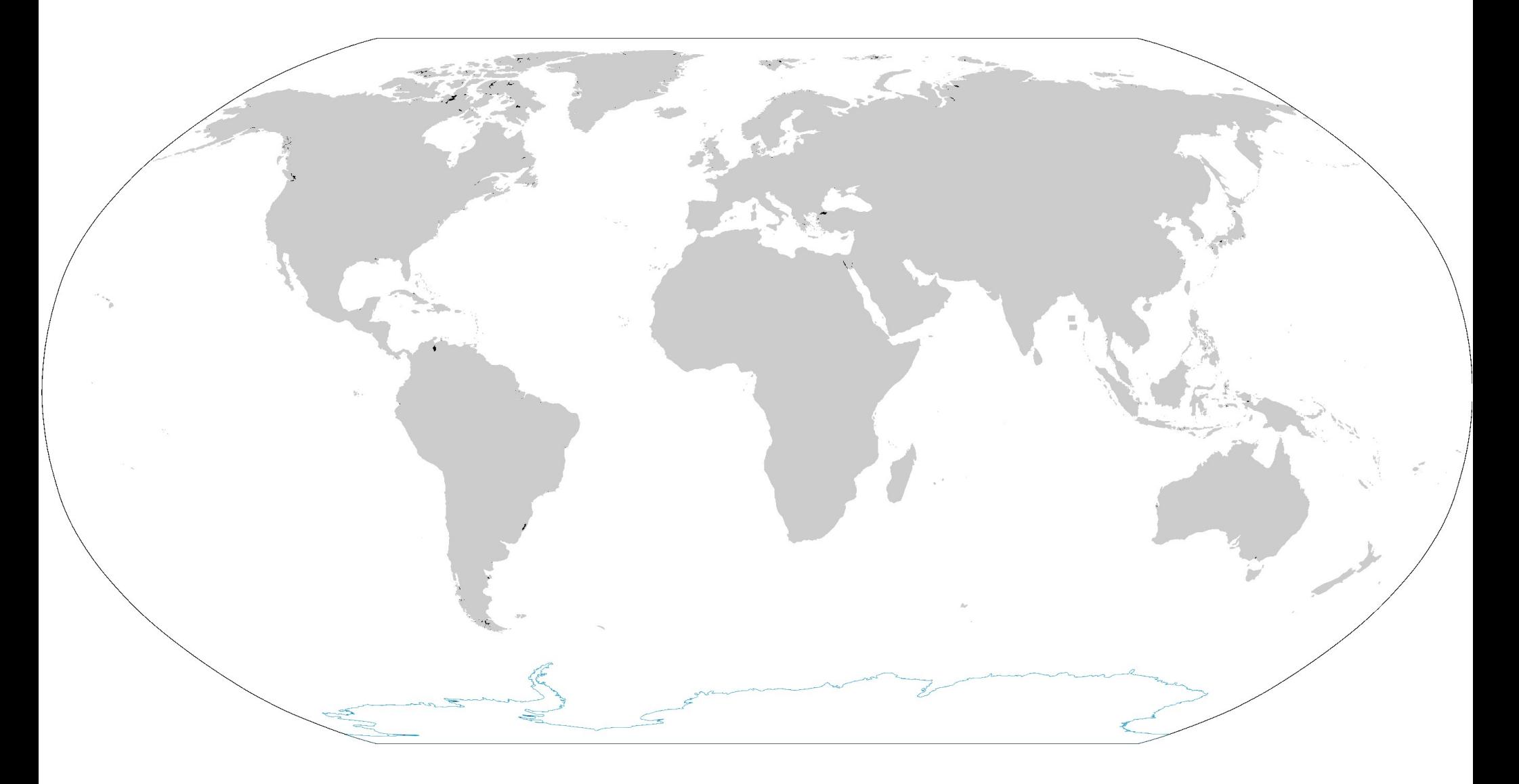

#### A Very Simple Automated World Map

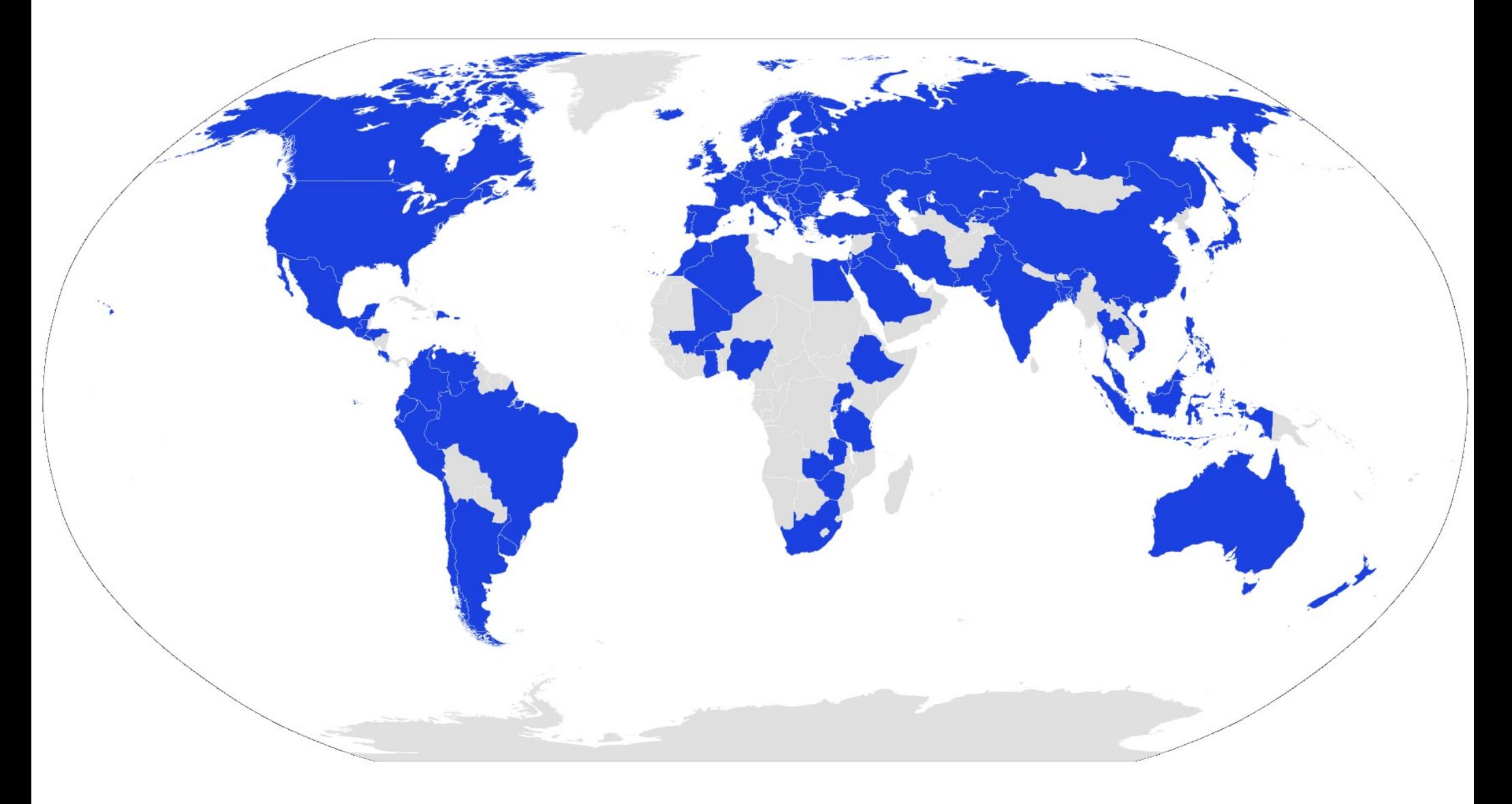

Countries surveyed once by the WVS

#### Mapping WVS Items

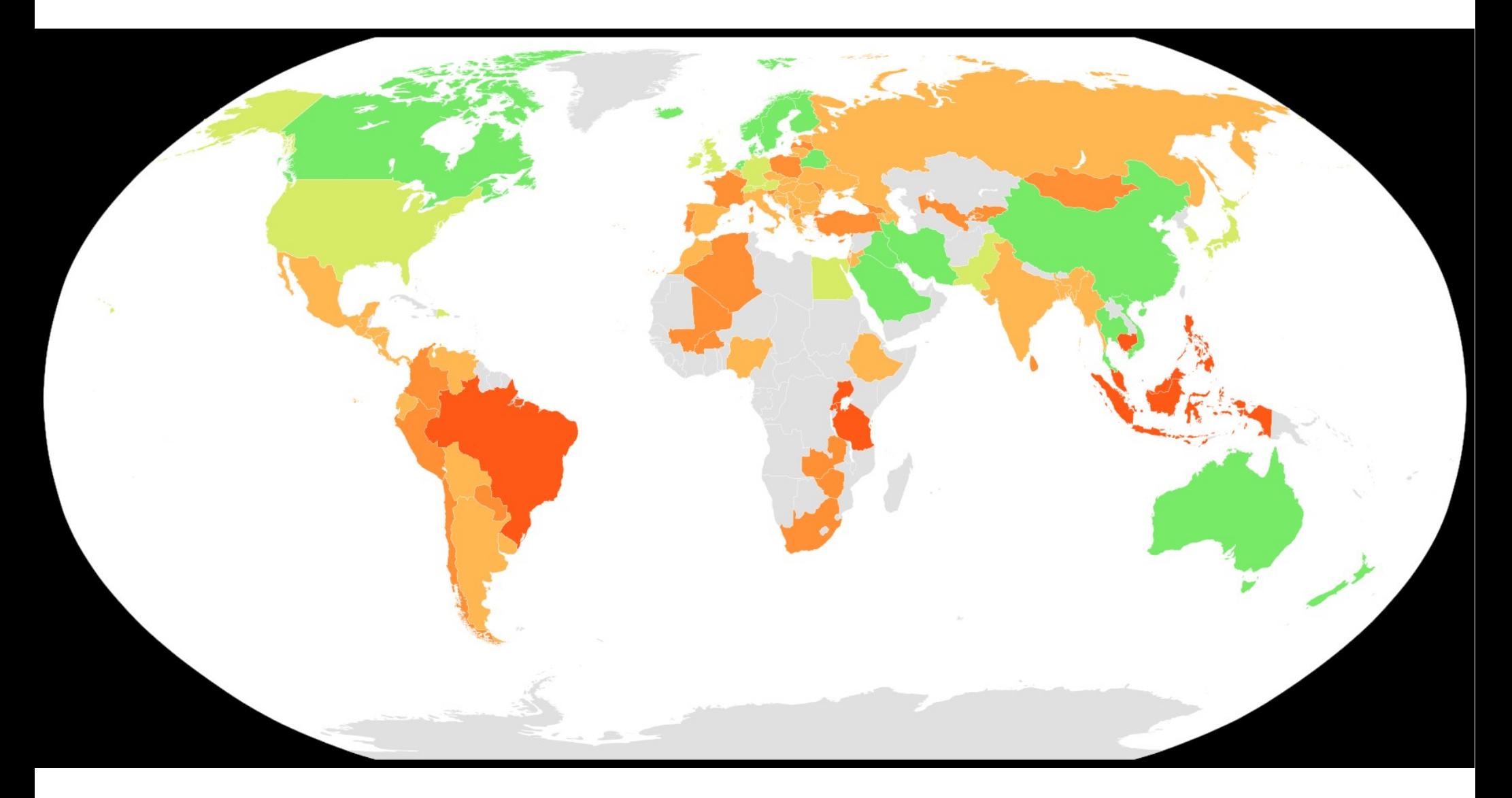

Social Trust Map of the World. Percentage Responding "People can generally be trusted". Source: World Values Survey (2000-5), Global Barometer surveys.

#### How to do it (1) – SVG Files

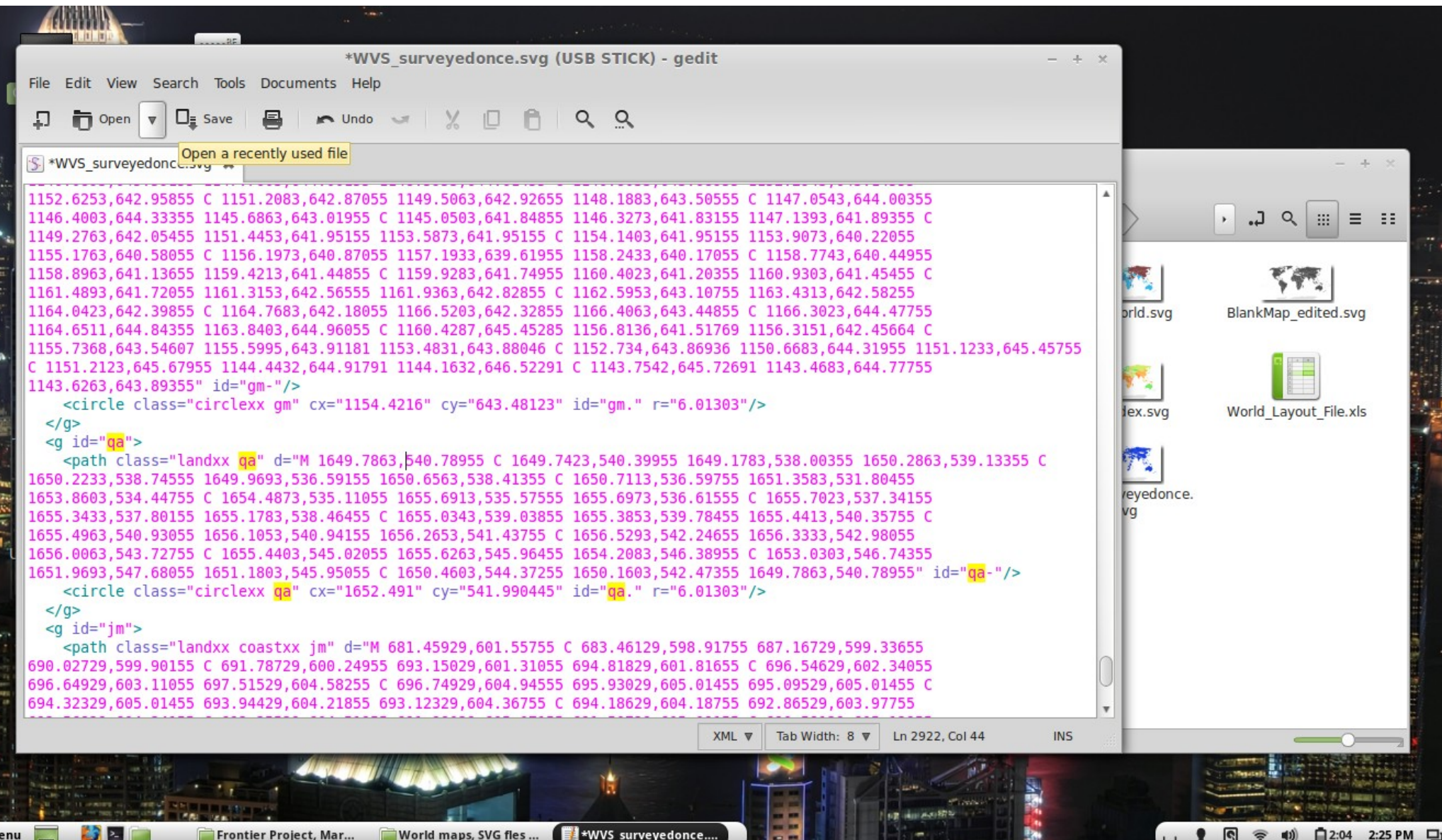

#### How to do it (1) – SVG Files

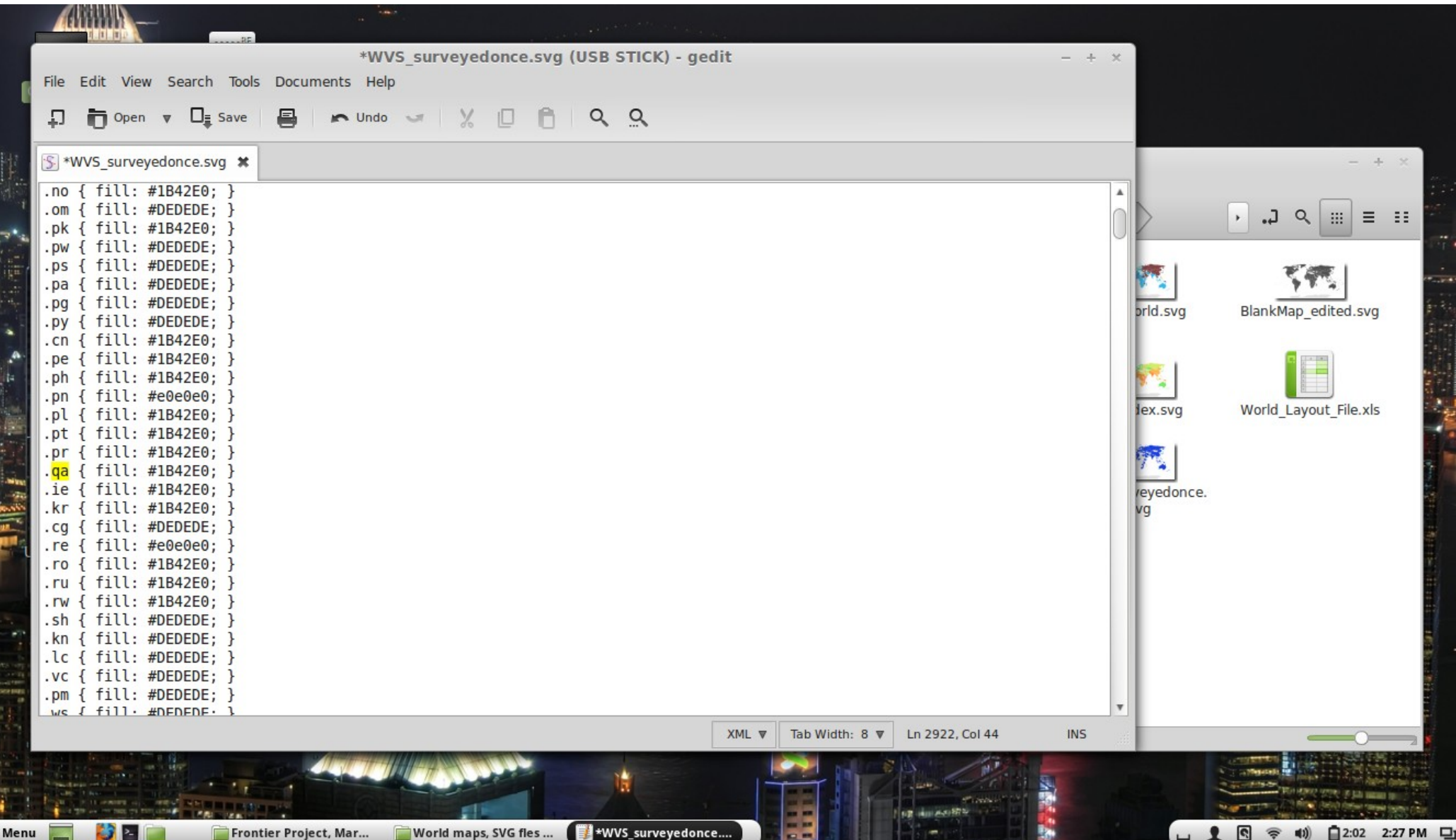

# How to do it (2) – Use GIS Software

- A faster way is to use GIS software, such as ARCGIS (commercial) or Quantum GIS (free).
- These use shapefiles (.shp) to get the boundary outlines (like .svg files) but allow dynamic updating of the map, without having to toggle manually with the marker id's.
- Is also a lot more convenient for getting new maps (doesn't involve complex fiddling around with the raw data).

- Quantum GIS (QGIS) is a good program to get started with, as it has much of the functionality of ArcGIS but is also free to download.
- The software can be downloaded at the QGIS website (www.qgis.org).
- In this presentation I will assume you are using QGIS though the steps for ArcGIS would be largely the same.

- The first thing you need is to get a 'shapefile' (extension .shp).
- A shapefile is simply a set of map coordinates and instructions of how to join them in order to make some basic shapes – such as the outlines of countries, or subnational country regions.
- Many common shapefiles are available for free online.

• Let's assume you have found a shapefile, and want to start using it for visualisation of your data.

 $\bullet$  The first thing is to add it as a vector layer – in other words, one level of the data/graphic file you'll be making.

## Adding a vector layer

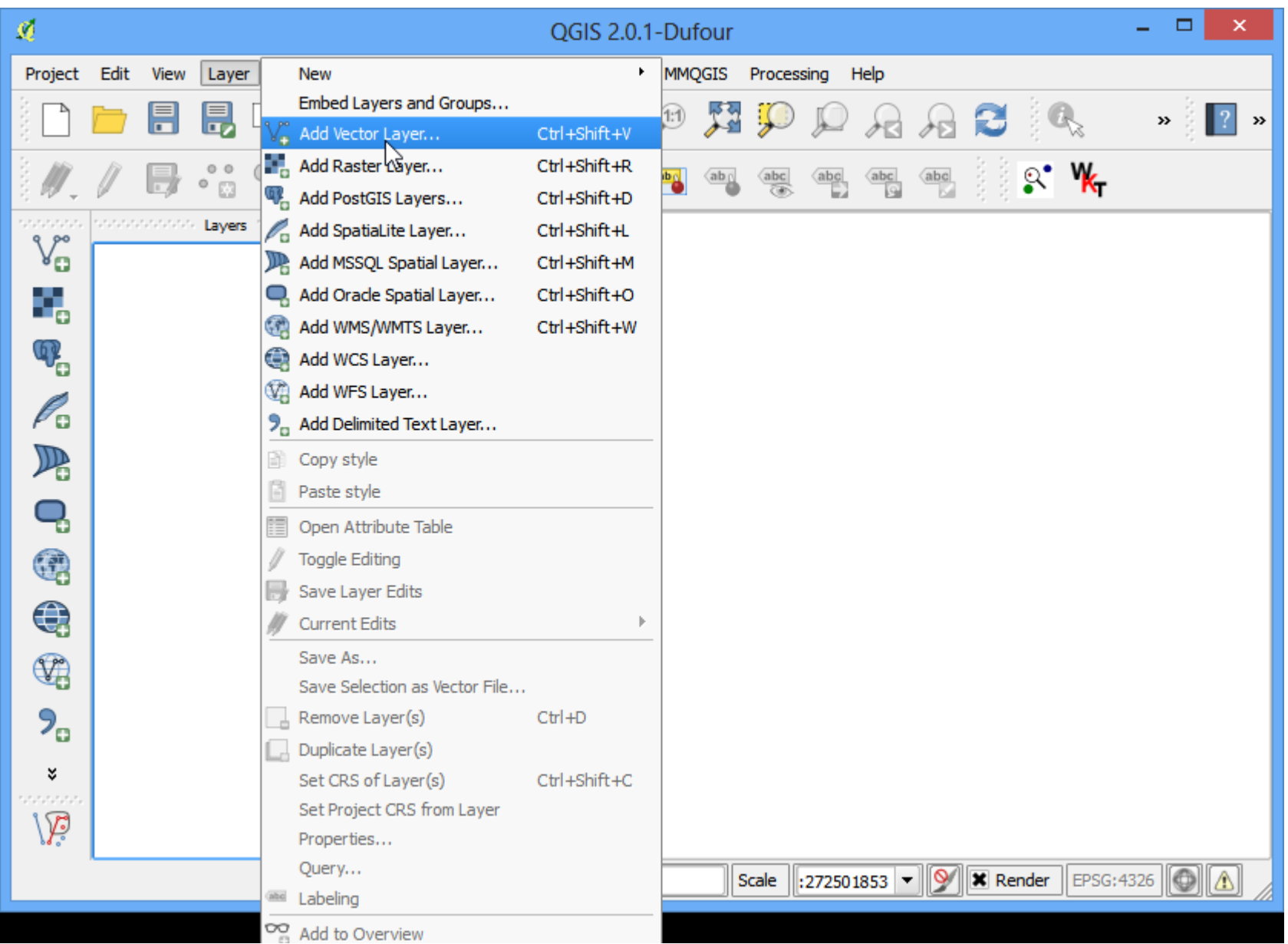

• This is how you load up the shapefile.

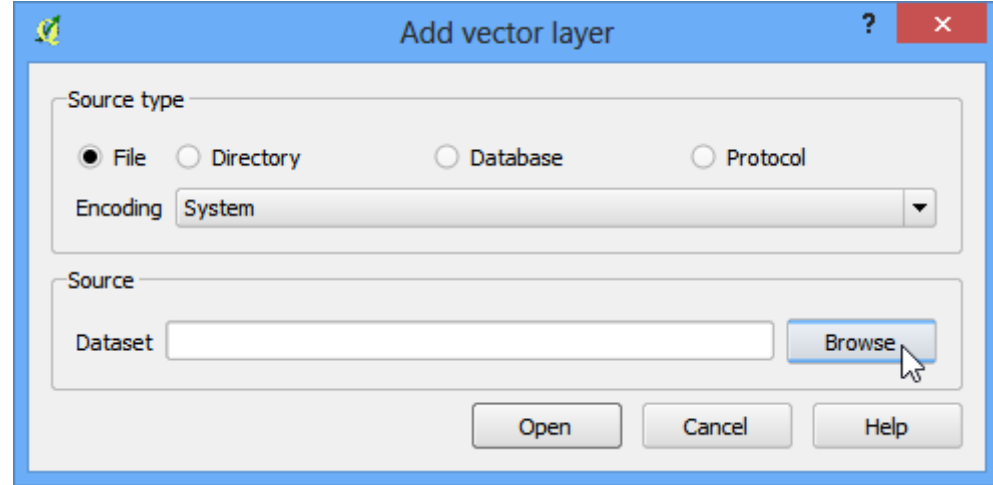

### The shapefile, loaded

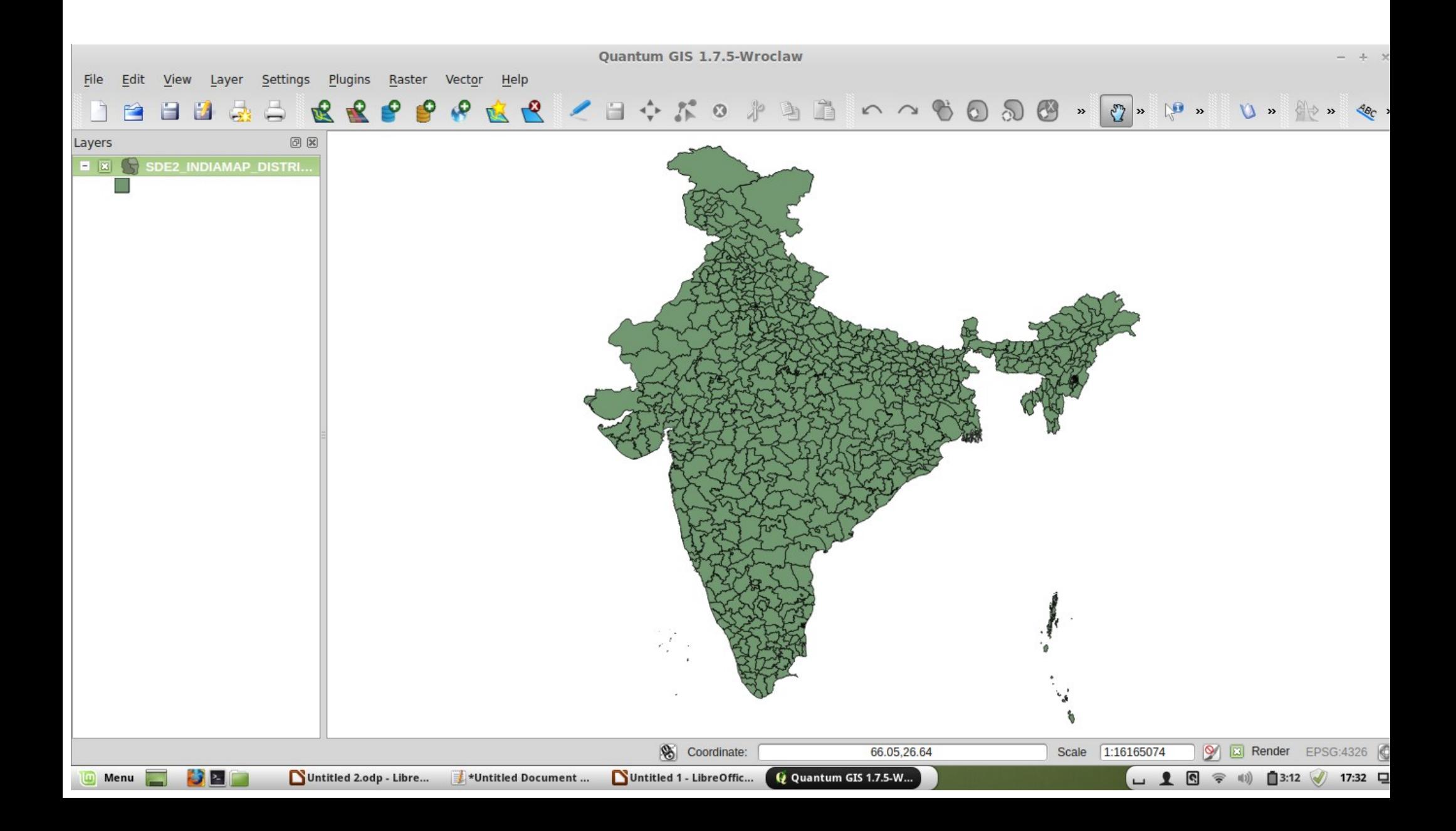

# Zoom in, fairly detailed

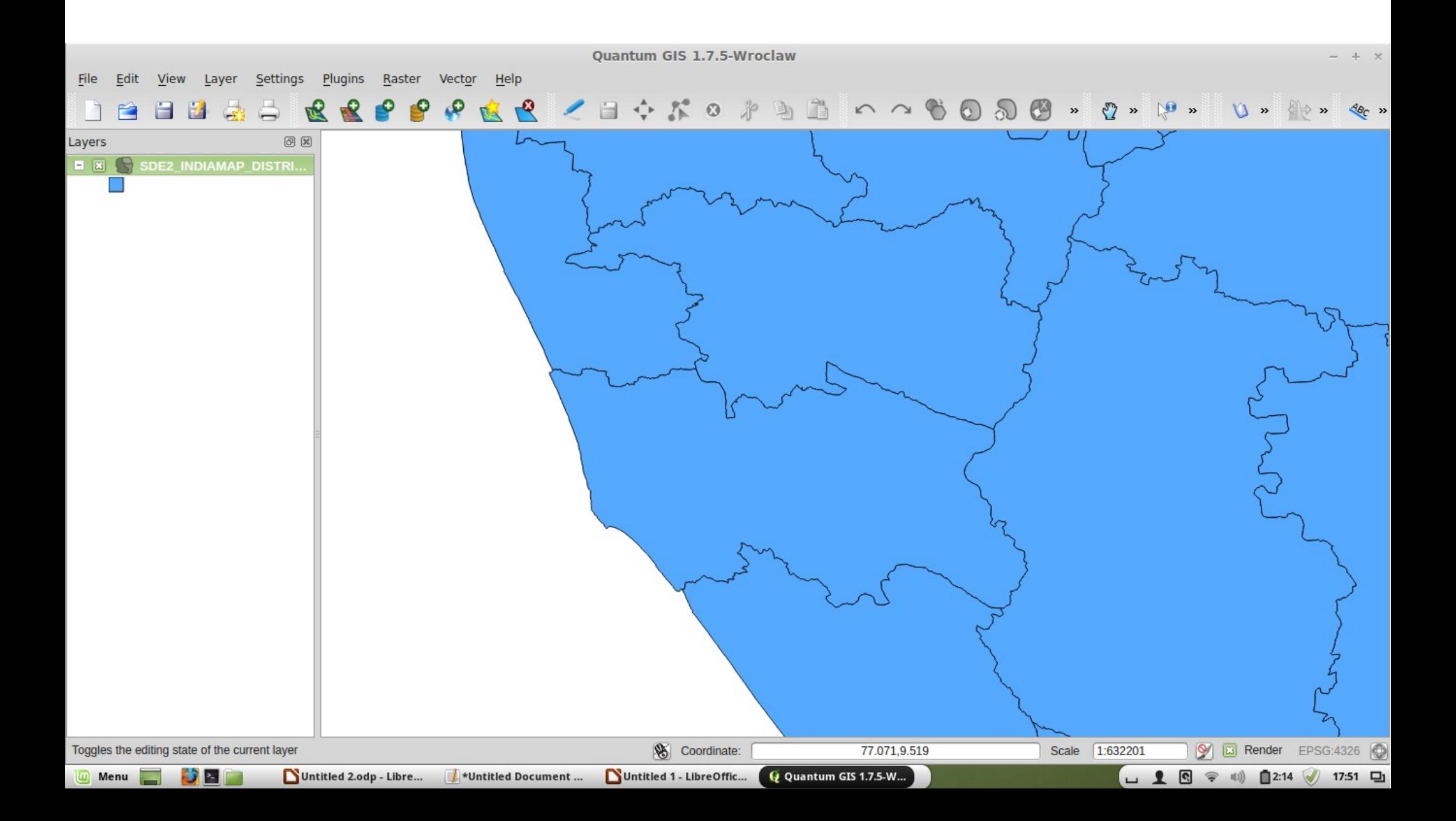

#### Embedded data

• Often shapefiles already contain data embedded within them, that we can start using in order to generate maps.

• As this is a 2011 India census file, it contains a data table with a number of variables already.

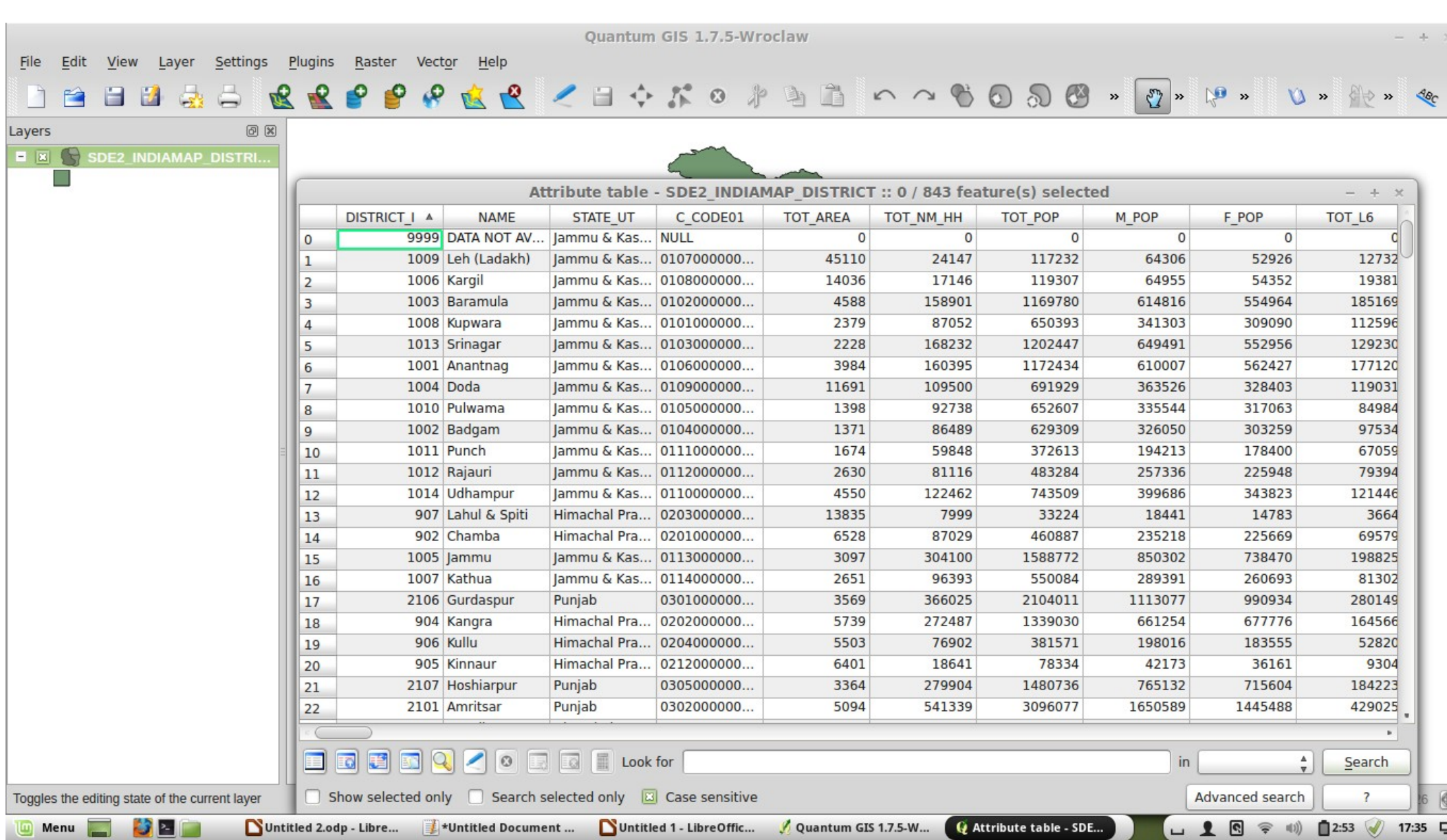

## Generating variables internally

- We can find aggregates like total population, and total number of literates.
- This is a good opportunity to show how to manipulate variables from within QGIS.
- QGIS has a cumbersome interface called the field calculator. Alas it doesn't allow copy and paste from a spreadsheet, so this is how we have to alter variables.

## Using the field calculator

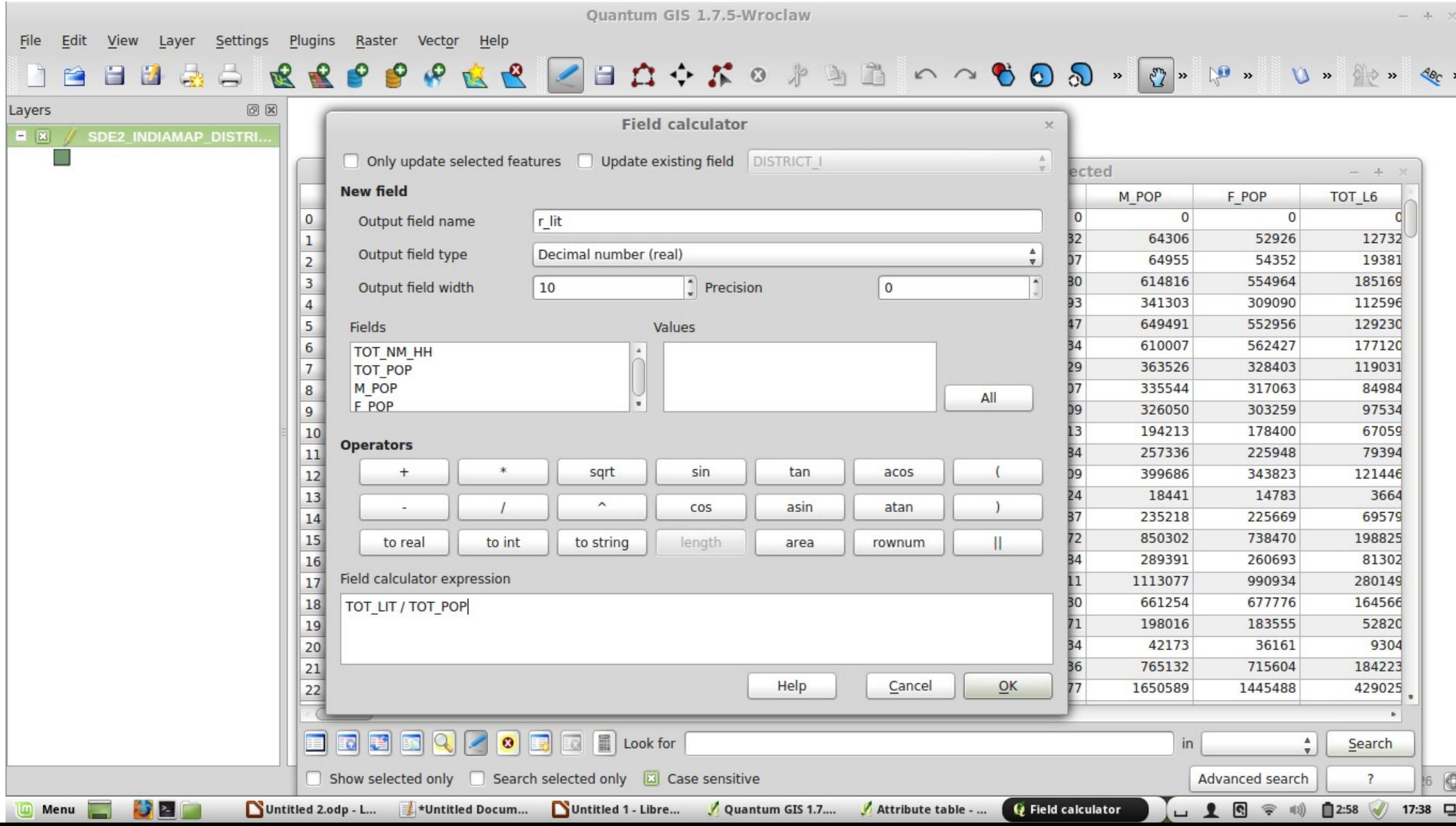

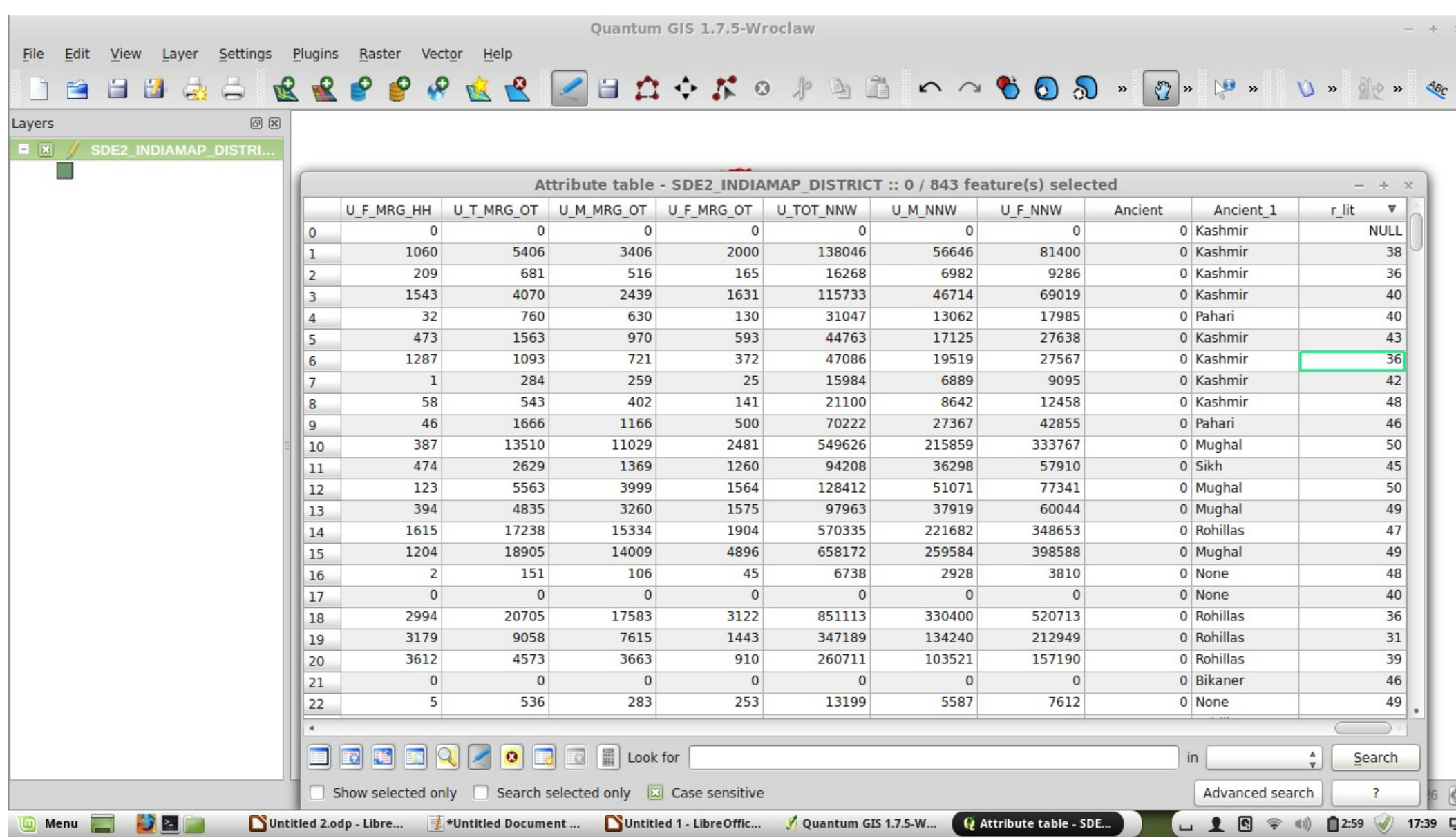

## Gradiating a map to some variable

- We now have a variable for the literacy rate, running from 0-100%.
- How to colour the map?
- For this we need to click on layer  $\rightarrow$  properties.
- This will bring up the layer properties.

# Setting a gradient variable

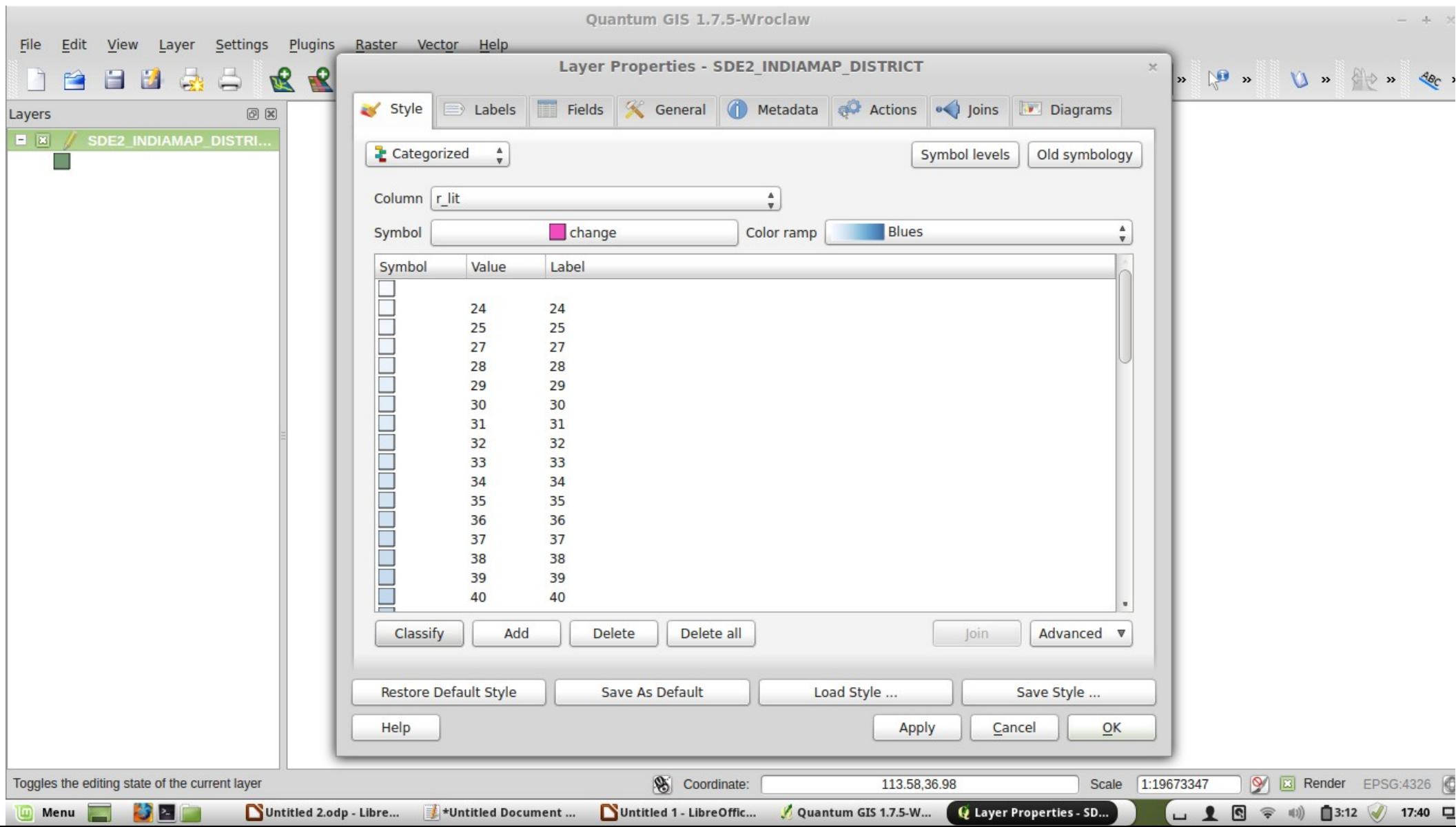

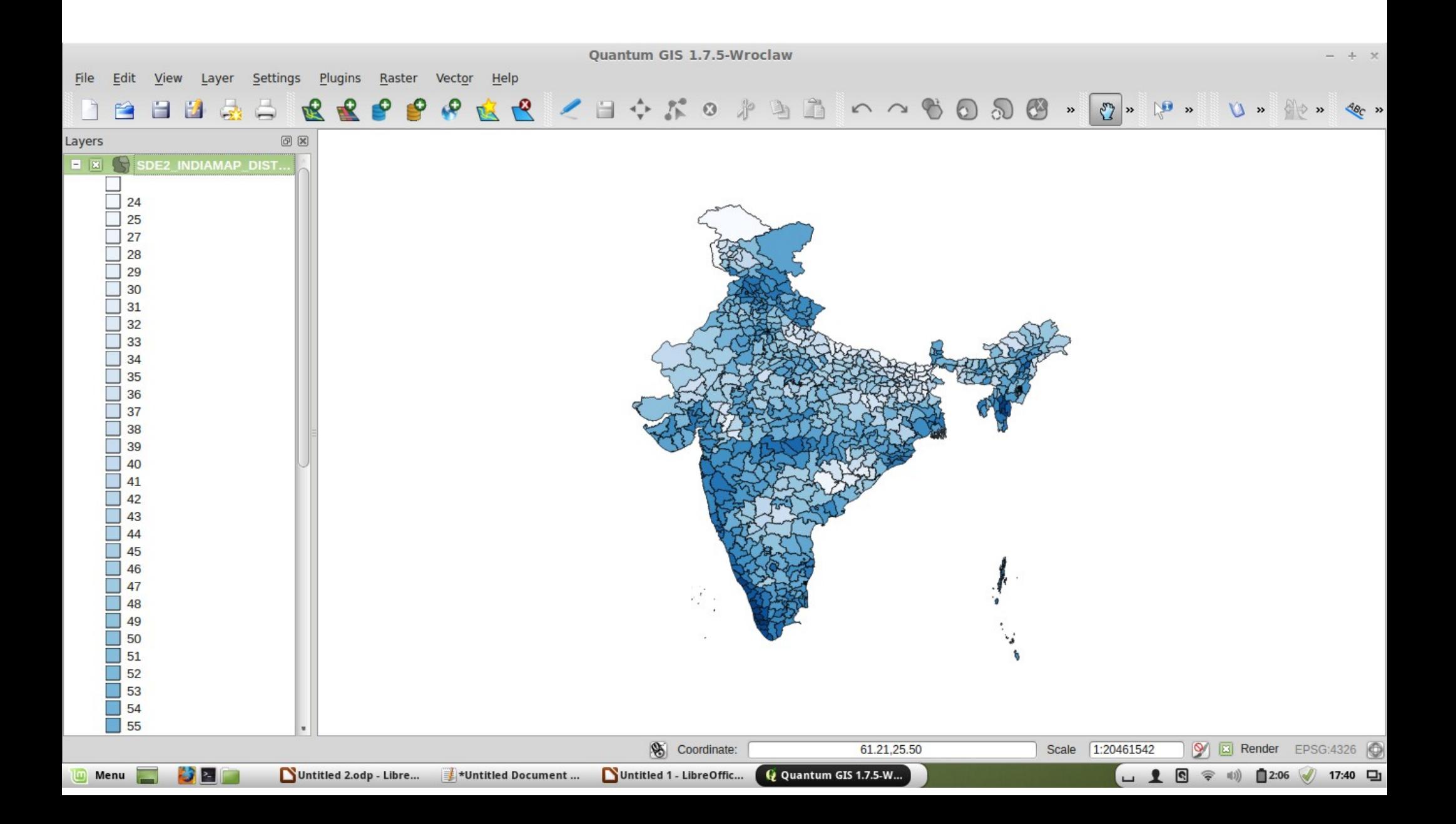

# Doing something with the map

- If we want to use the map (in a document or presentation) it can be exported using file  $\rightarrow$  save as image.
- Note that it will take whatever is currently in the screen view.
- This can be useful when seeking to export only a portion of an image, but otherwise not.

## Multiple layers

- Because the data is georeferenced, we can have multiple layers.
- An obvious extension is to have multiple layers of administrative boundary – e.g. a country map within a world map, or sub-district boundaries within a single district.
- This is really limited by the memory capacity of your computer (as can become quite resource intense)

## Multiple layers

- Here I can add the federal state boundaries as well as the districts.
- This is done by downloading the federal state shapefile, and importing it to the workspace the same way that I imported the district boundaries file.

#### Two shapefiles together

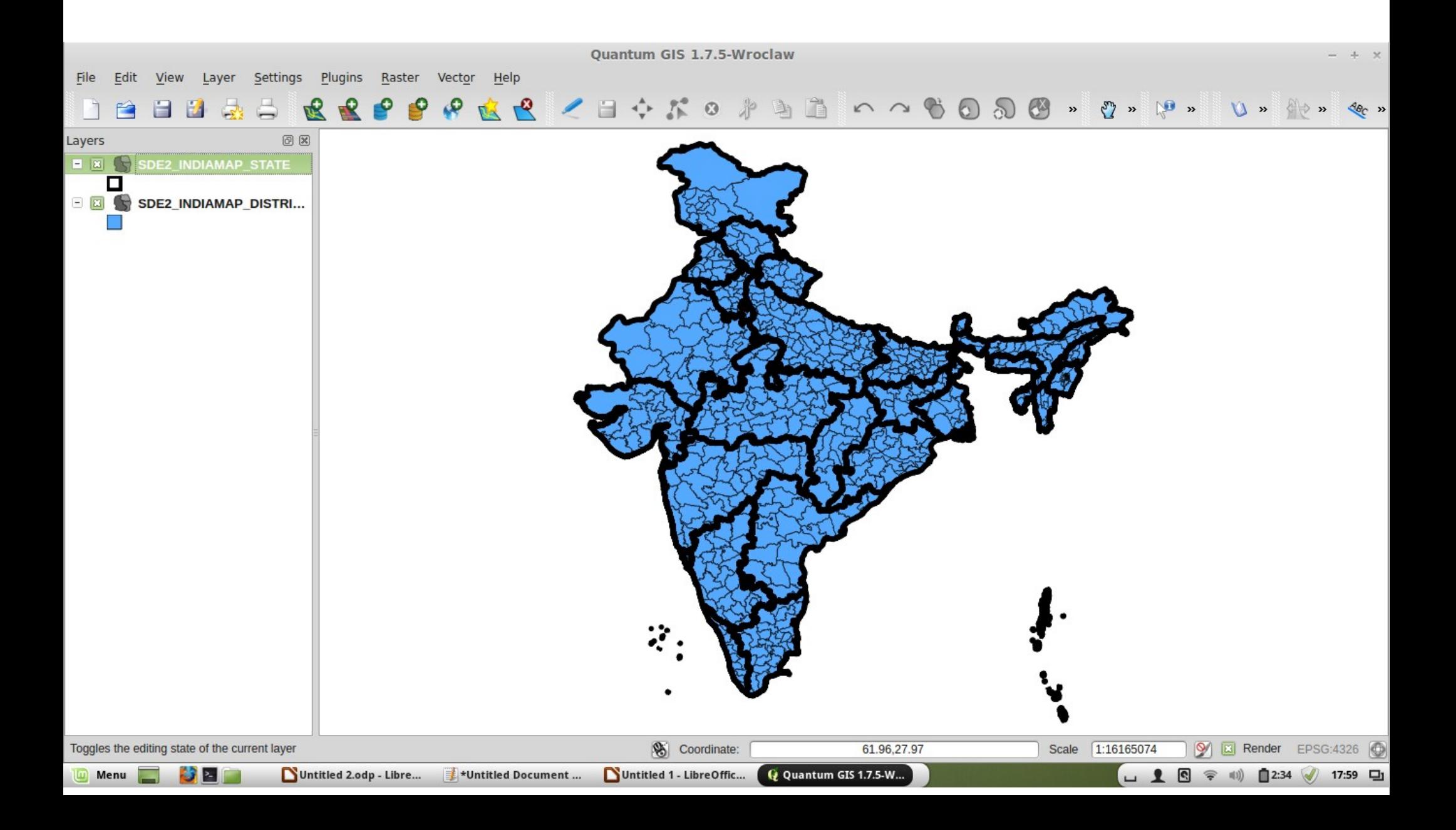

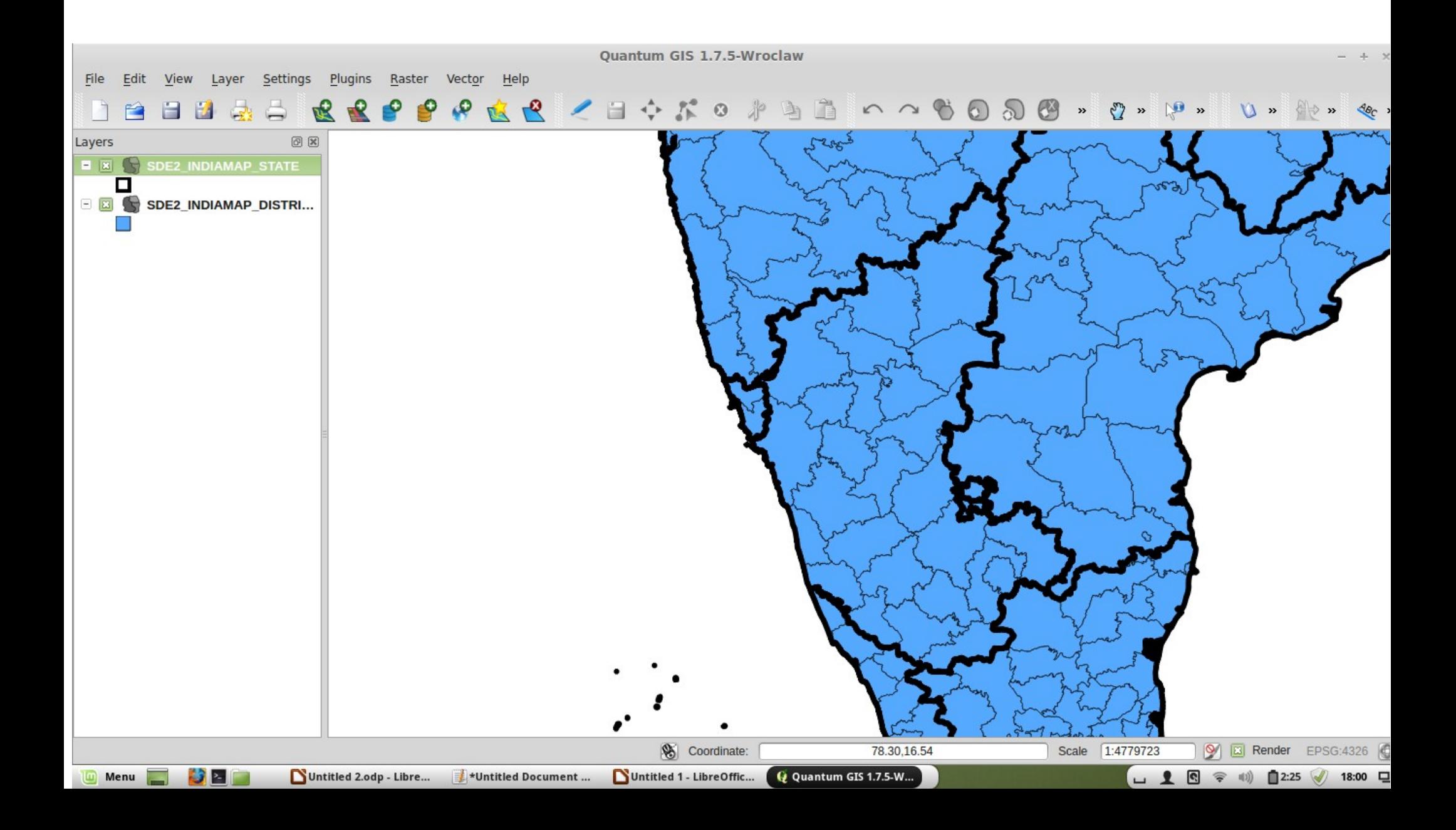

# District gradation, state lines

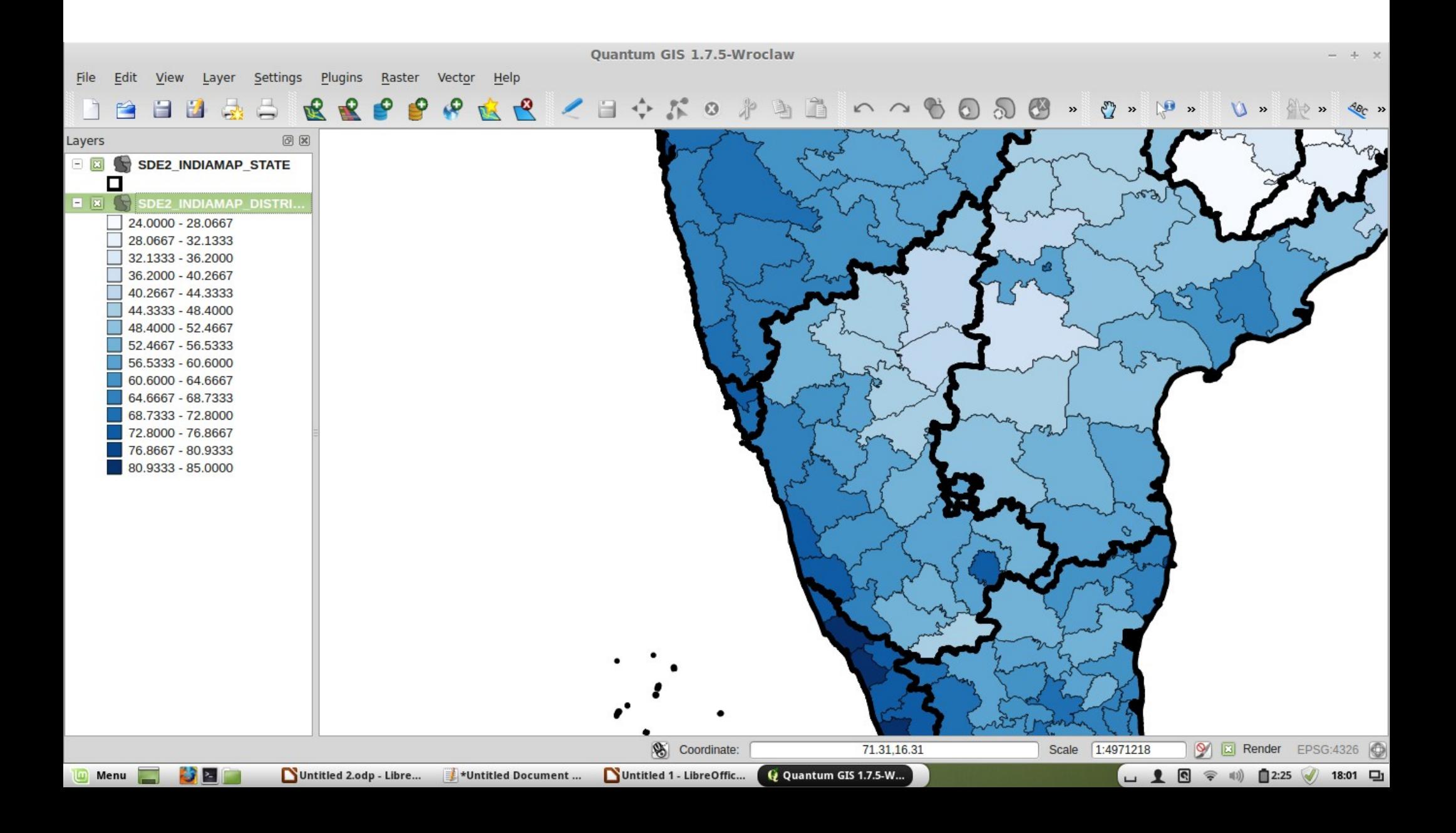

# Multiple layers

- Note that the state level file also contains data, and we can alter its properties so as to manipulate the master image.
- For example, we might want to only show data from one state, and de-emphasise the others.
- To do this, we go to the properties window for the state-level file (on the left tab) and make the colouring 'rule-based'.
- We then make a rule to shade-out any entry that is not of a certain state.

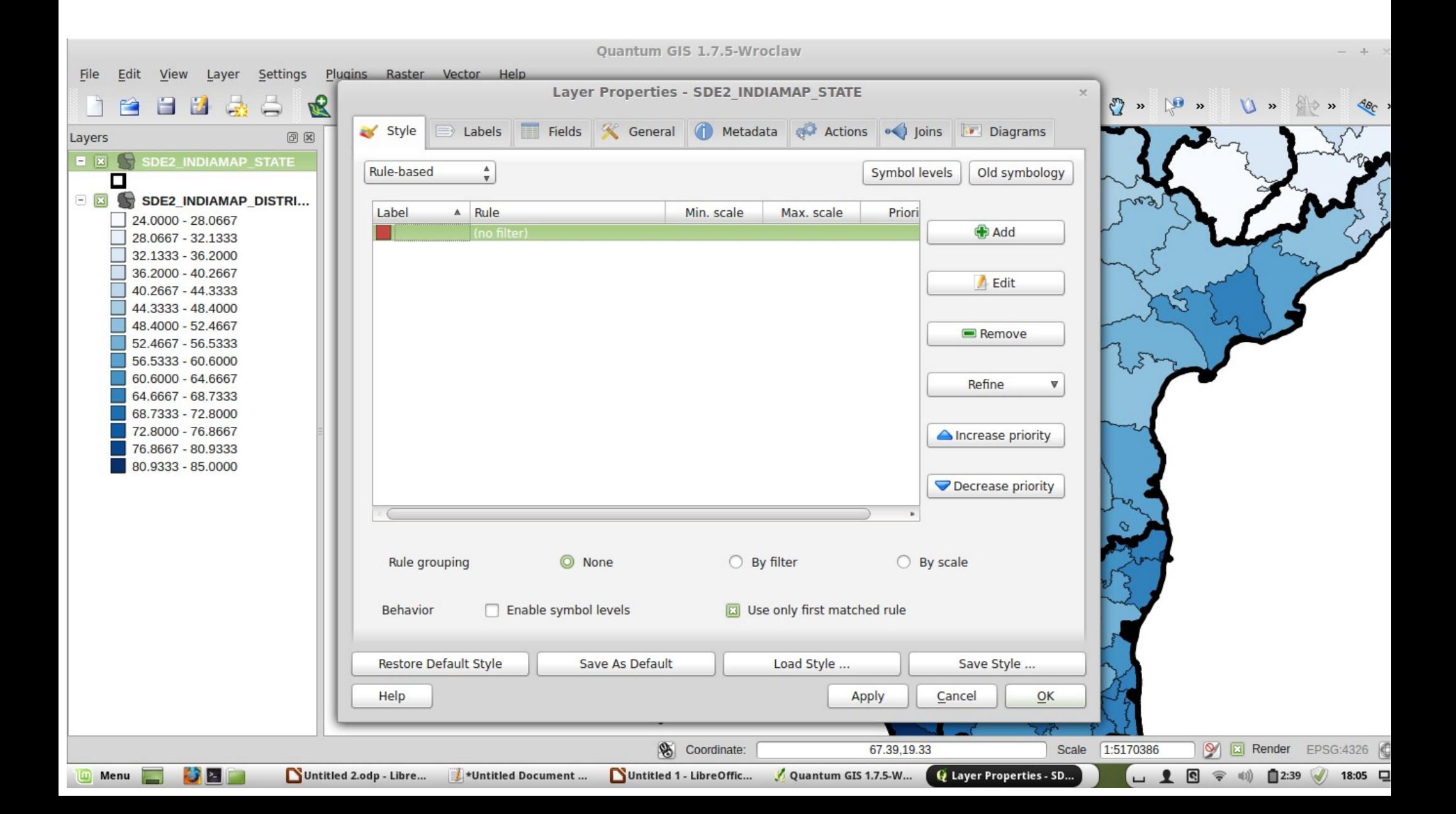

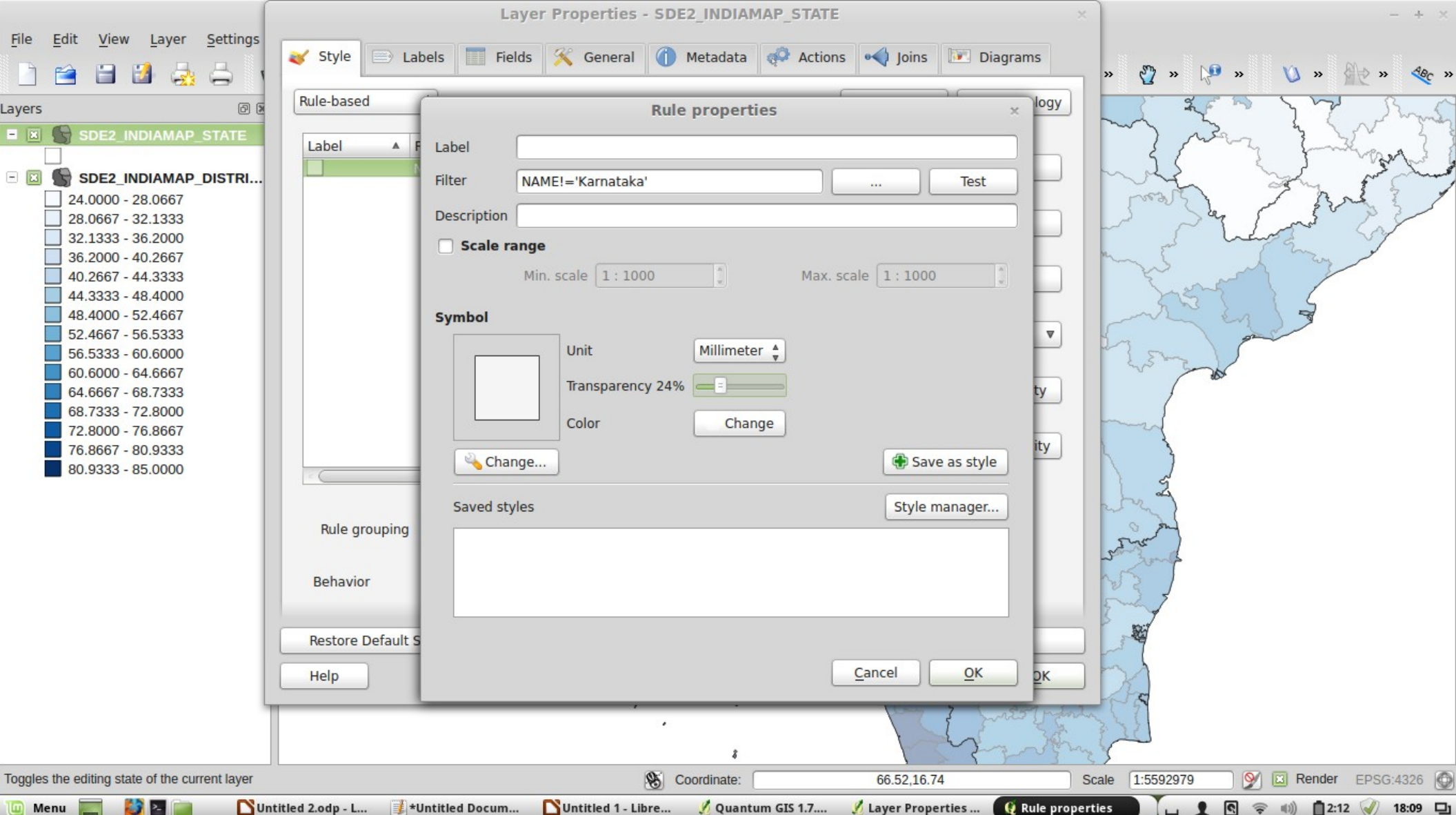

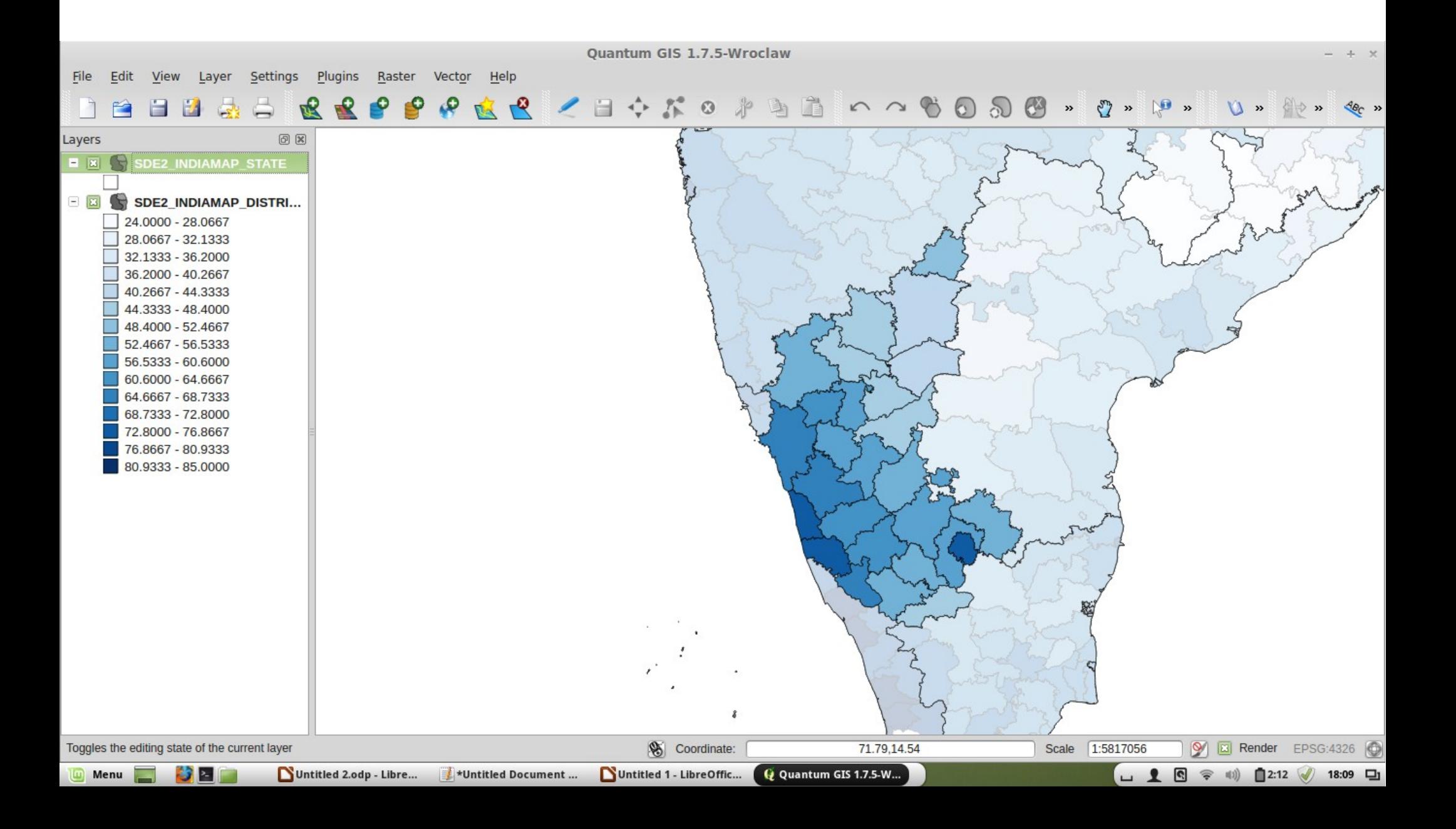

- Shapefiles typically have data already embedded. Sometimes this data is quite useful.
- The India file for example has lots of data already from the 2011 census.
- But this is quite limiting. what if we want to add our own data? I have some data on historical taxes across India that I have collected, and would like to add.

- The method of inserting data into a shapefile is called 'joining'.
- Because we can have multiple layers in our workspace, we simply import our (csv) data table as a new layer, and then 'join' the data table to the existing shapefile.
- $\bullet$  They are matched on the basis of a shared variable  $$ almost always the regional or country name/id.

- Because QGIS demands use of the .csv format, first we need to get the data in a spreadsheet file (your statistics package may allow automatic export; otherwise you will have to copy and paste).
- Make sure that the match variable does, in fact, match. It can be either a string or a numerical id, but obviously any case than cannot be found in the corresponding dataset will simply be dropped.

# Joining the data

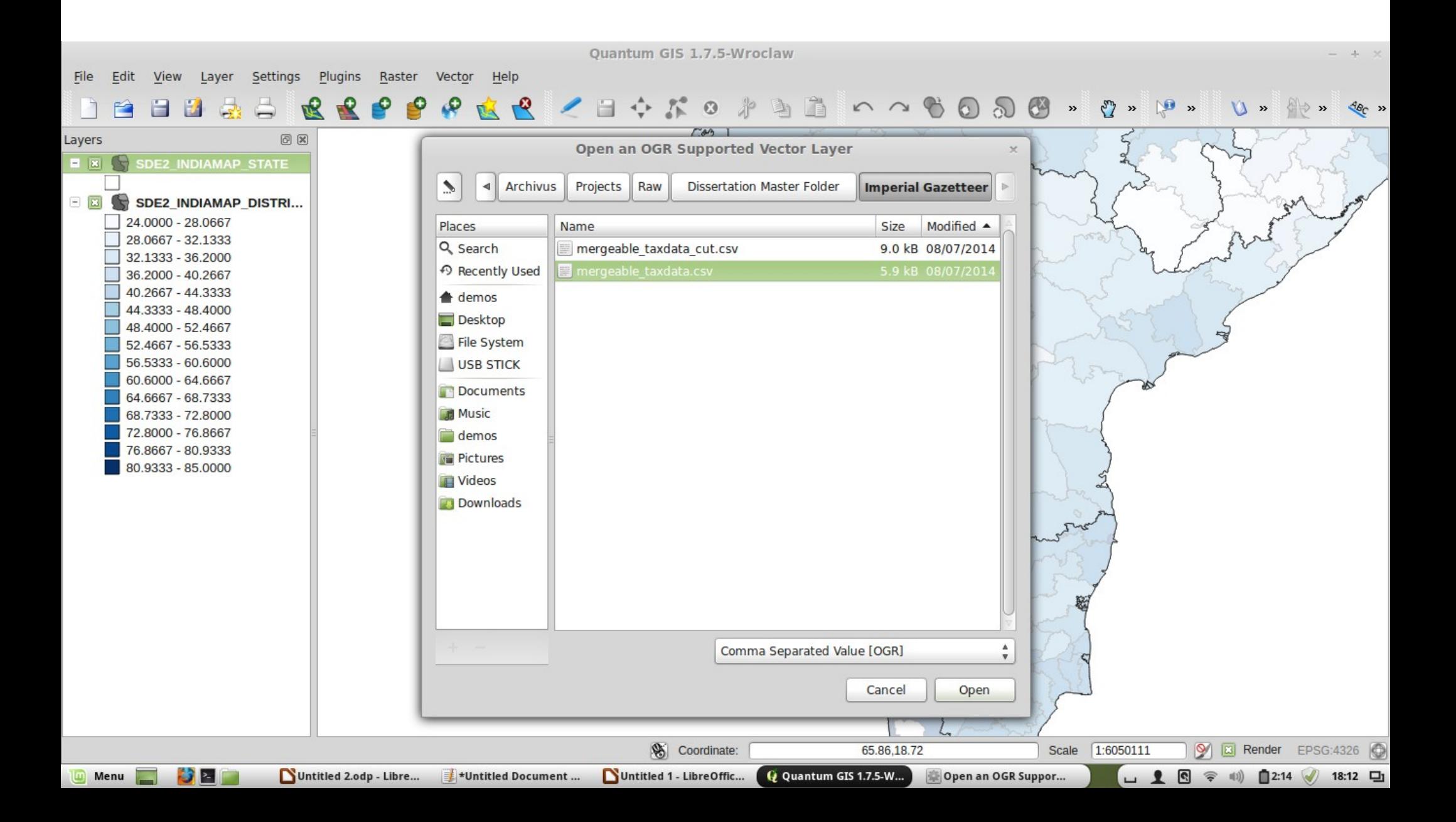

- We just select the same option for adding a 'data layer' as we would for adding a new shape file.
- The data table will then appear alongside the map shapefiles in the right panel.
- QGIS basically treats spreadsheet as data tables that are not (yet) linked to any map coordinates or objects.

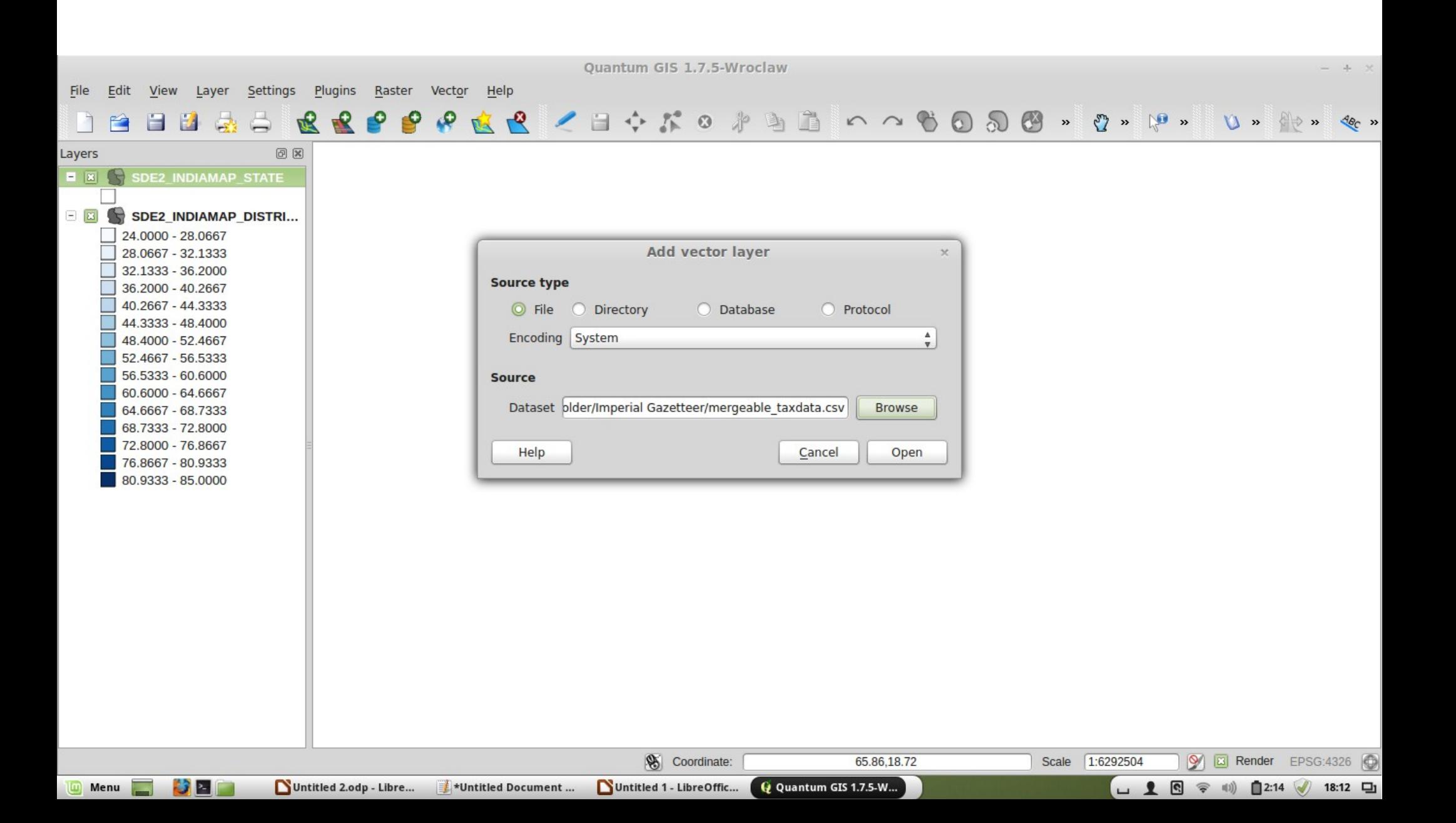

#### And here is the data

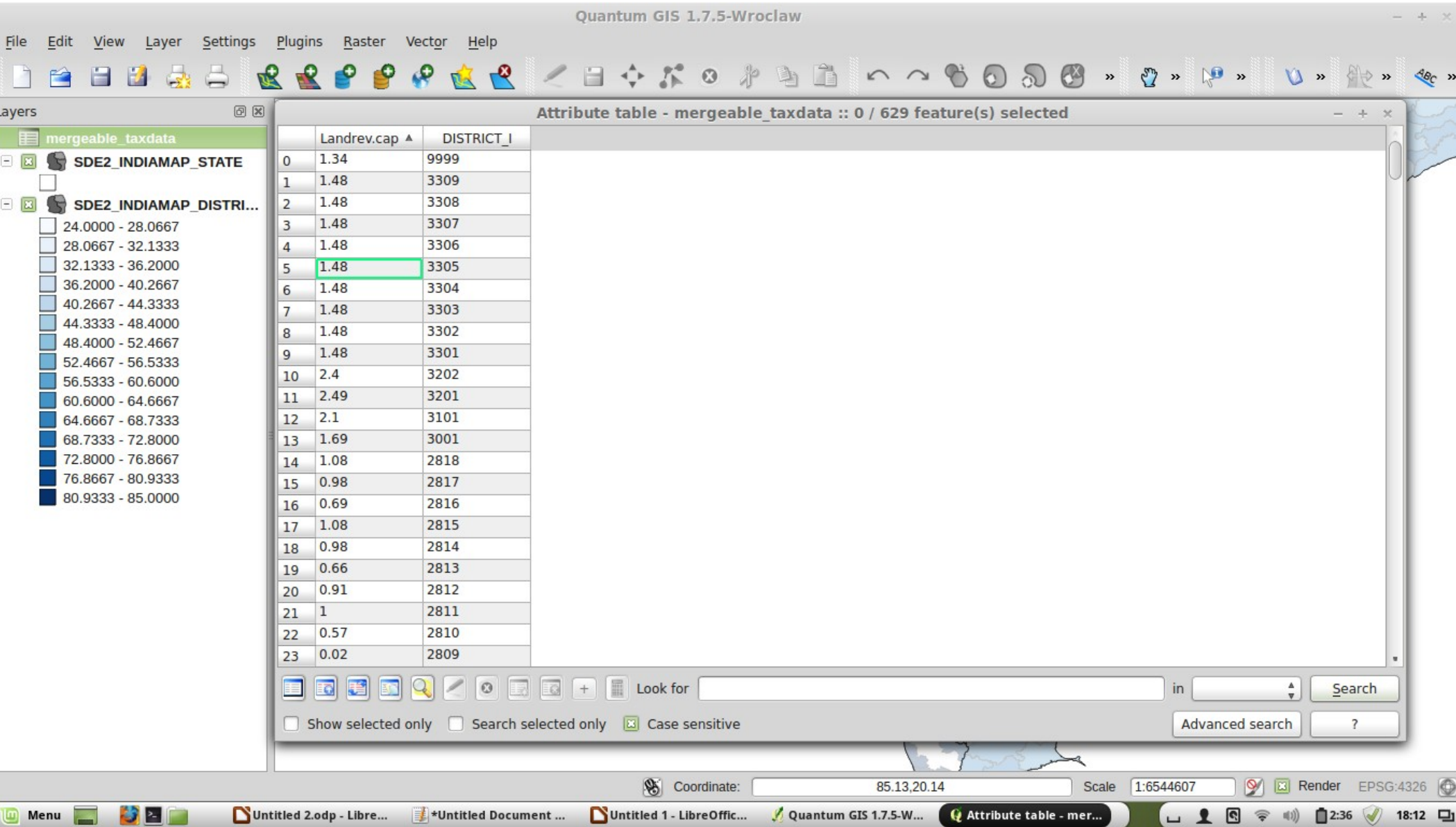

#### Joining the data to an existing file

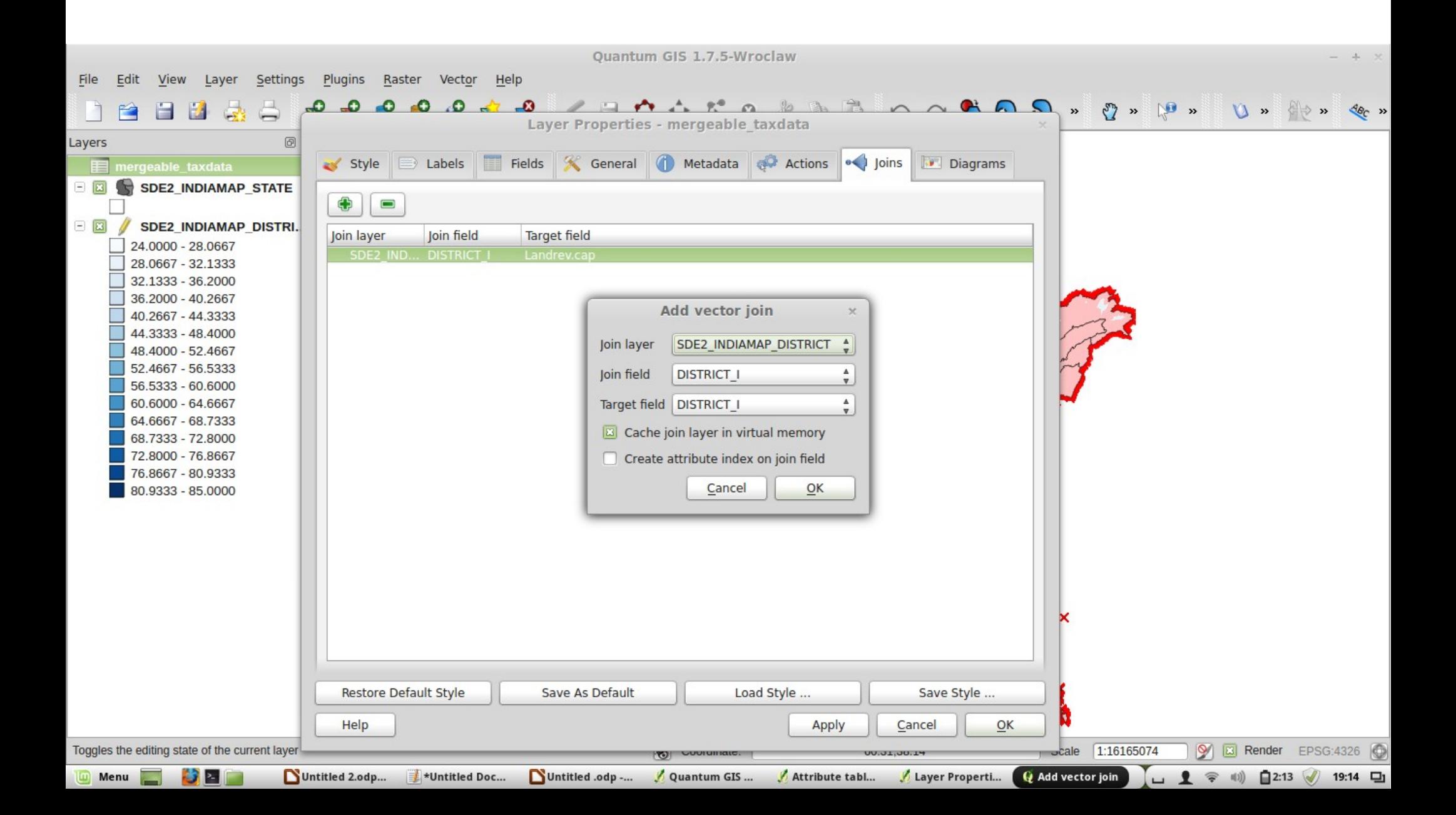

#### Mapping the new data

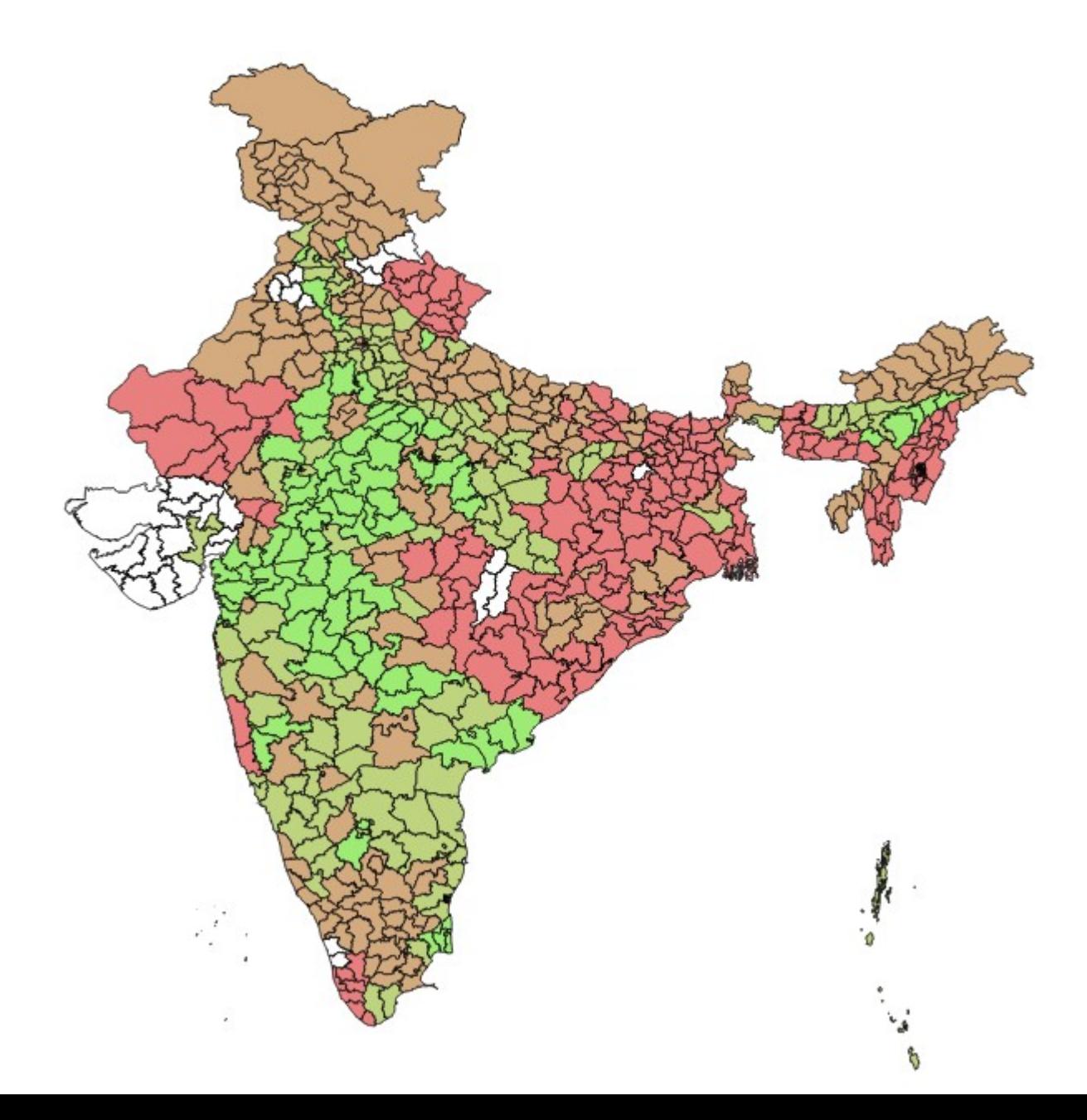

## Other stuf

- We aren't restricted to adding shapefiles and gradiating our maps with new data.
- We could add a wide range of other things to a map, including (for example) contour lines, labels, features (lines), nodes (e.g. to represent cities, airports, etc)
- We might be able to import many of these. But we can also draw them ourselves.

#### Adding nodes to a map

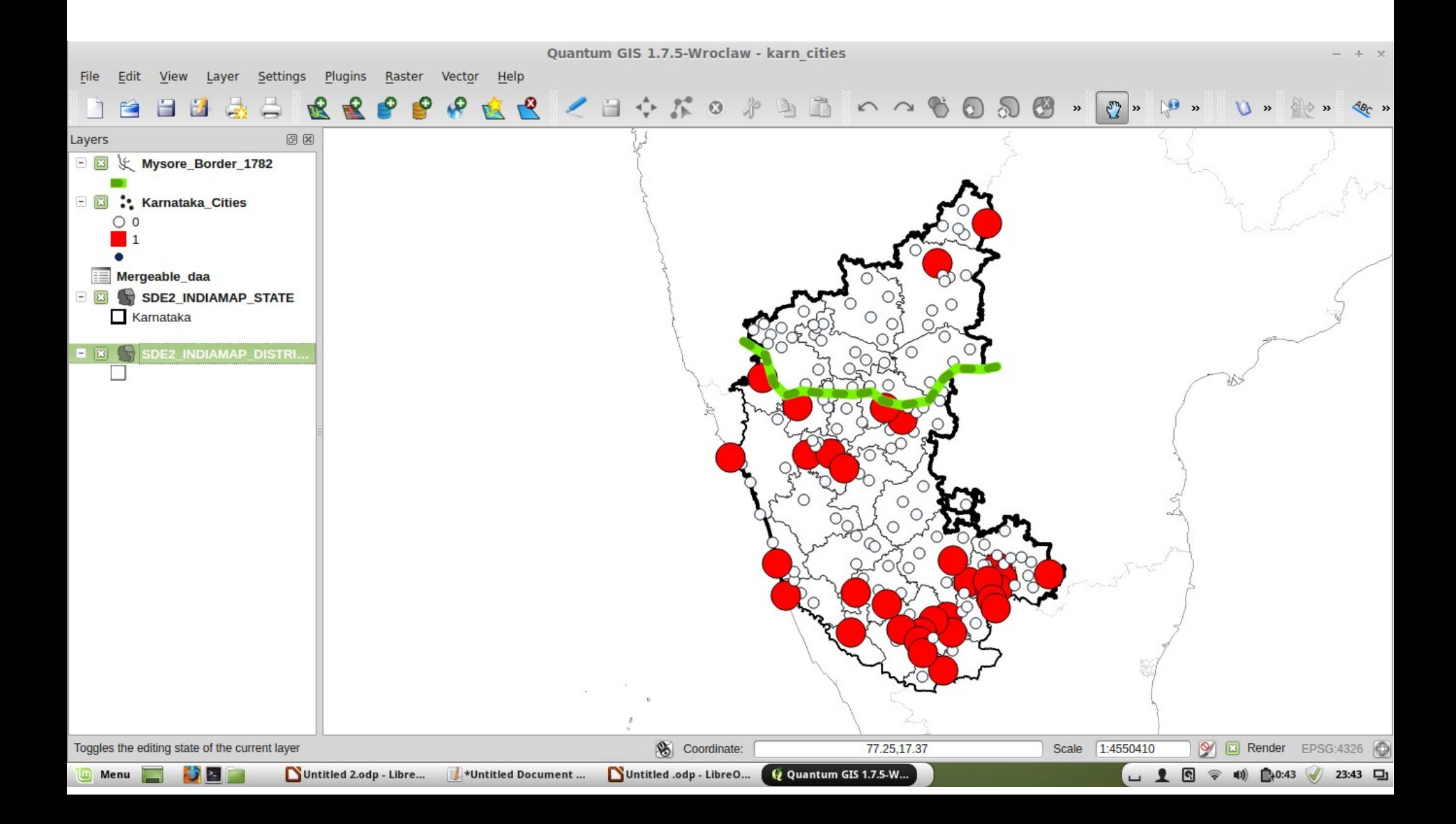

# Other stuf

- Here there are two additional features a set of nodes that represent major cities of Karnataka, and a line that represents the northernmost border of the Mysore Empire in 1782.
- Note that these are lain over the state and the district shapefiles (so there are here 4 layers of data)
- The nodes were simply drawn manually based on a graphic overlay.
- Easy to add / remove nodes and manipulate their appearance e.g. :

#### Capture a new point...

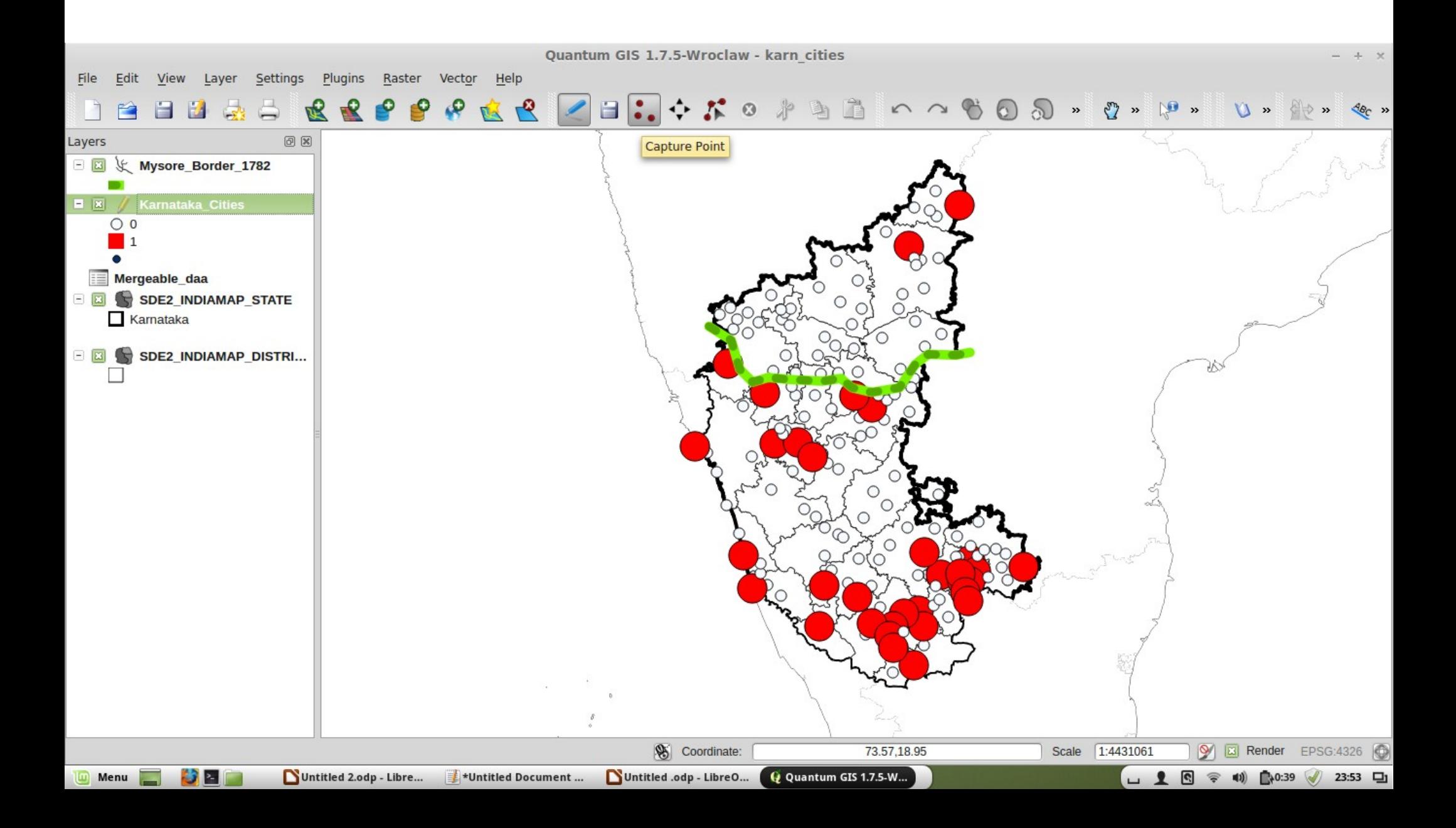

#### Give it some attributes

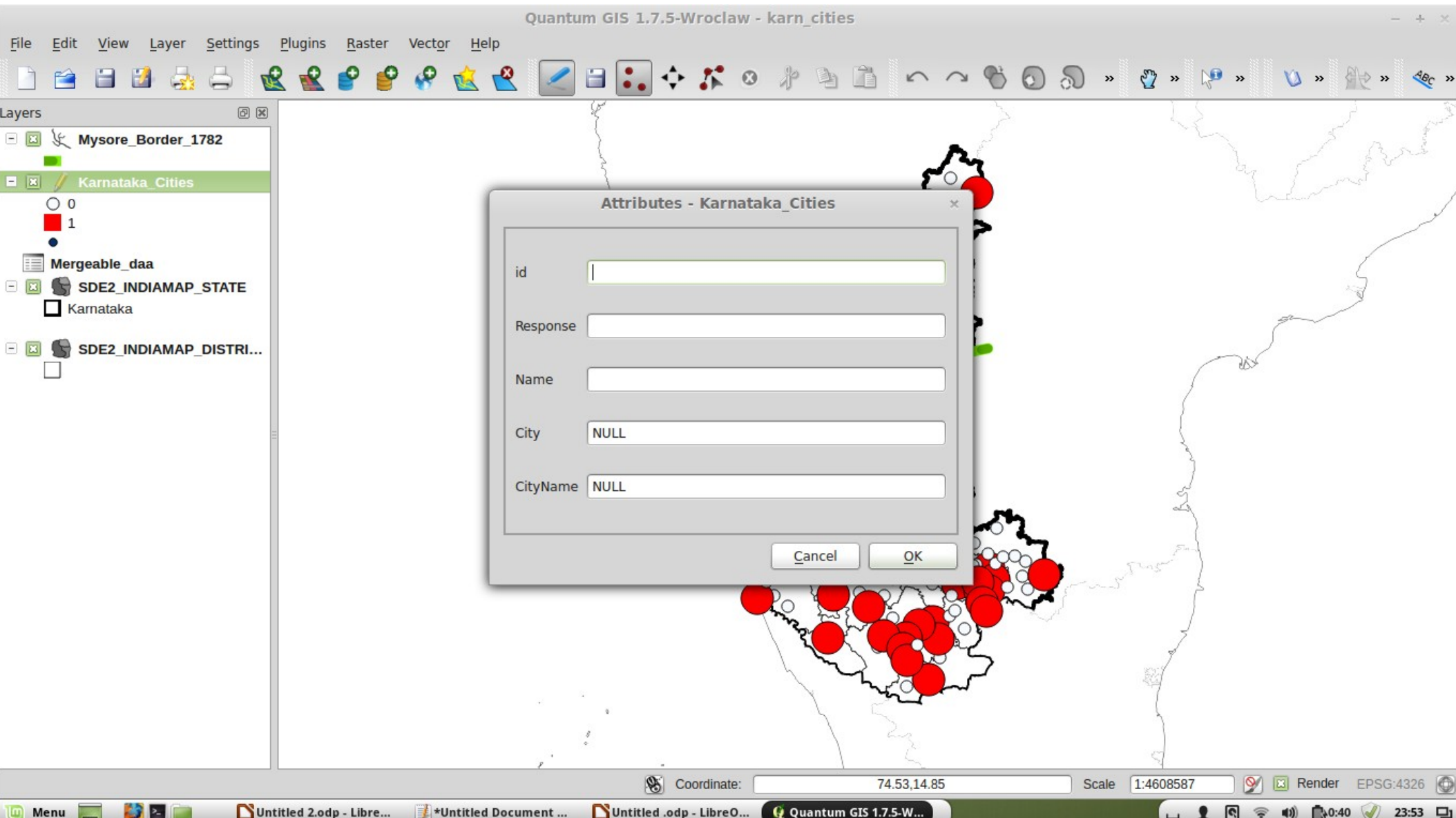

#### Give it some attributes

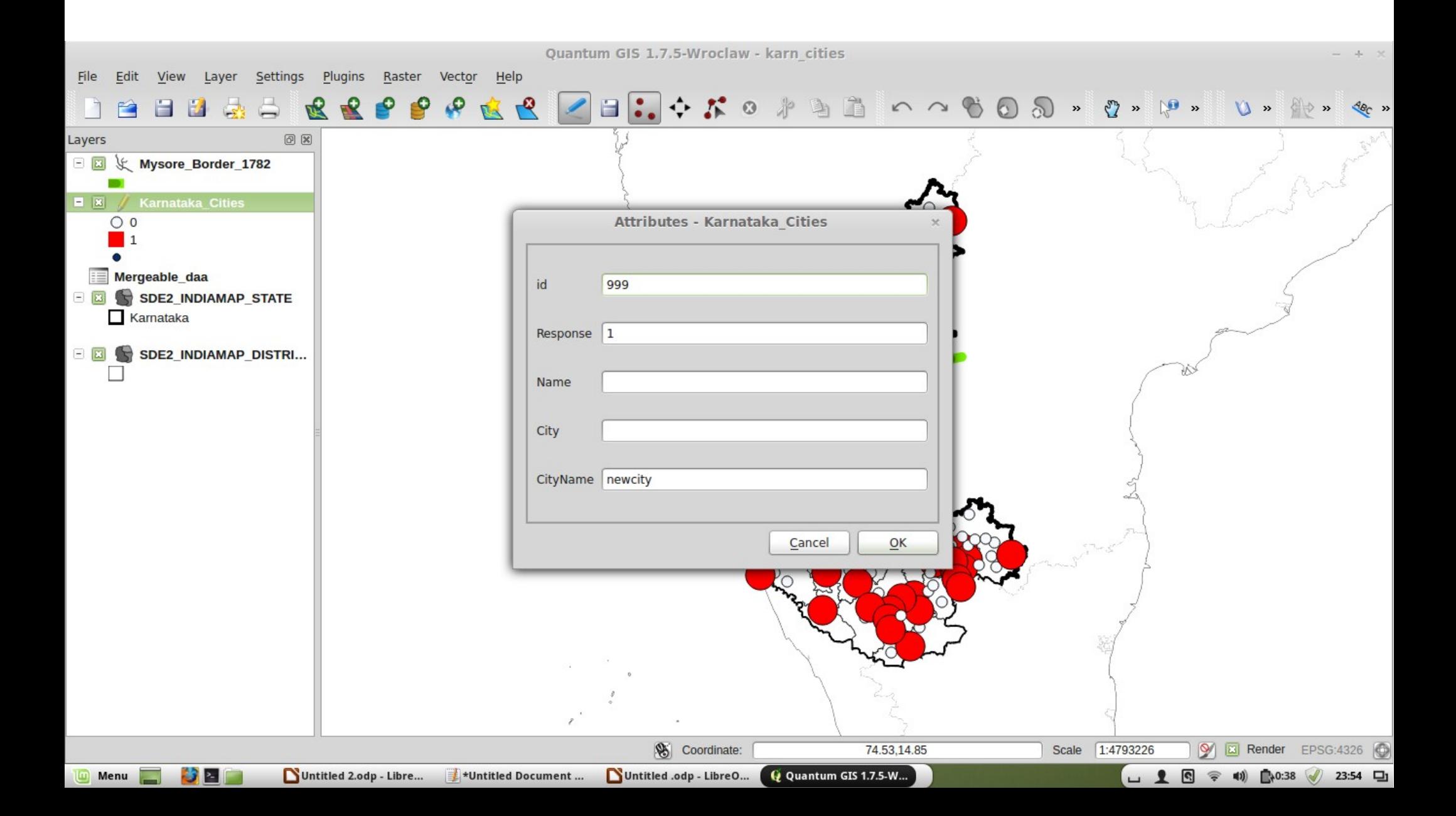

#### with new node

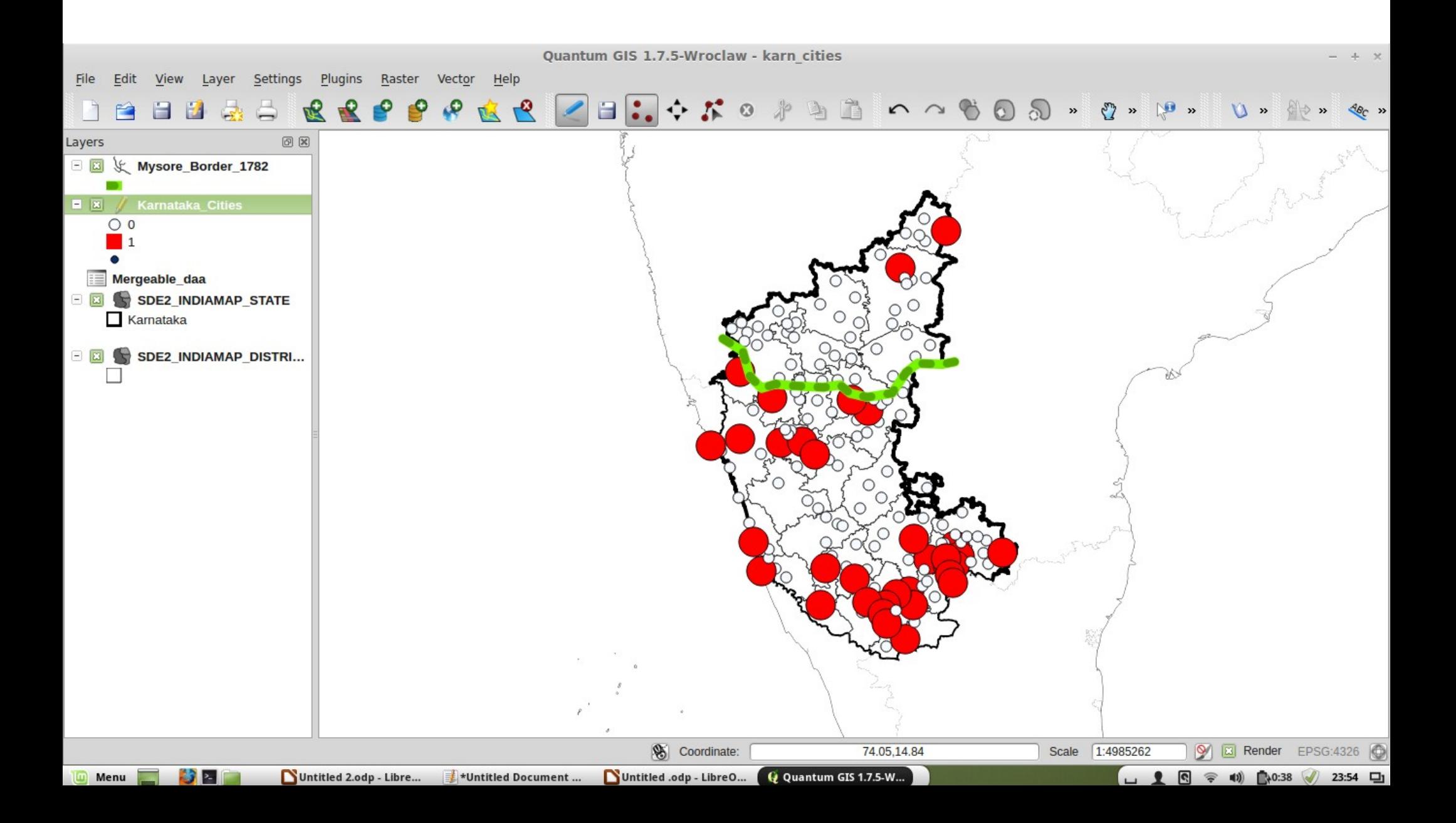

# (before)

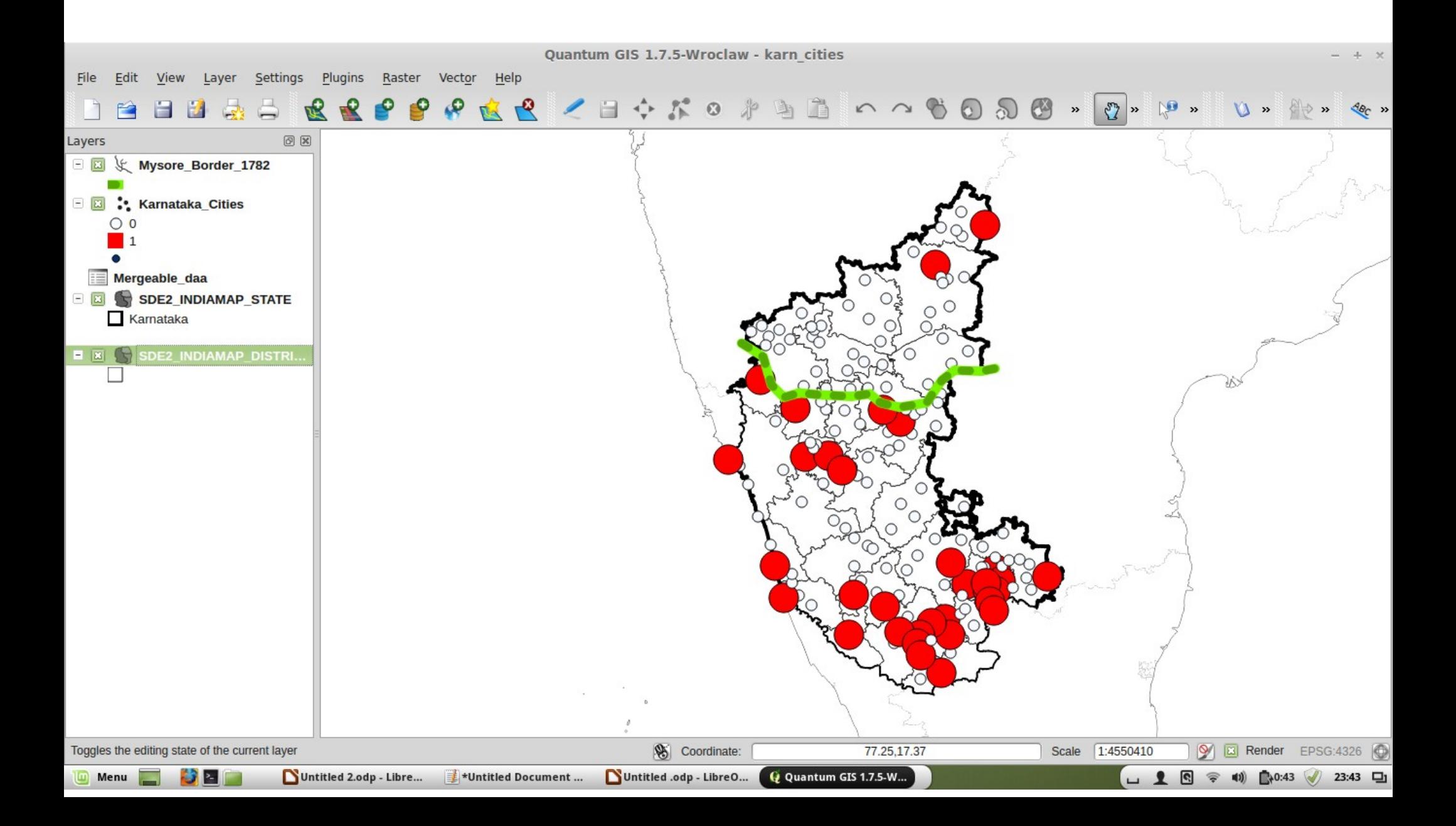

#### the node attributes

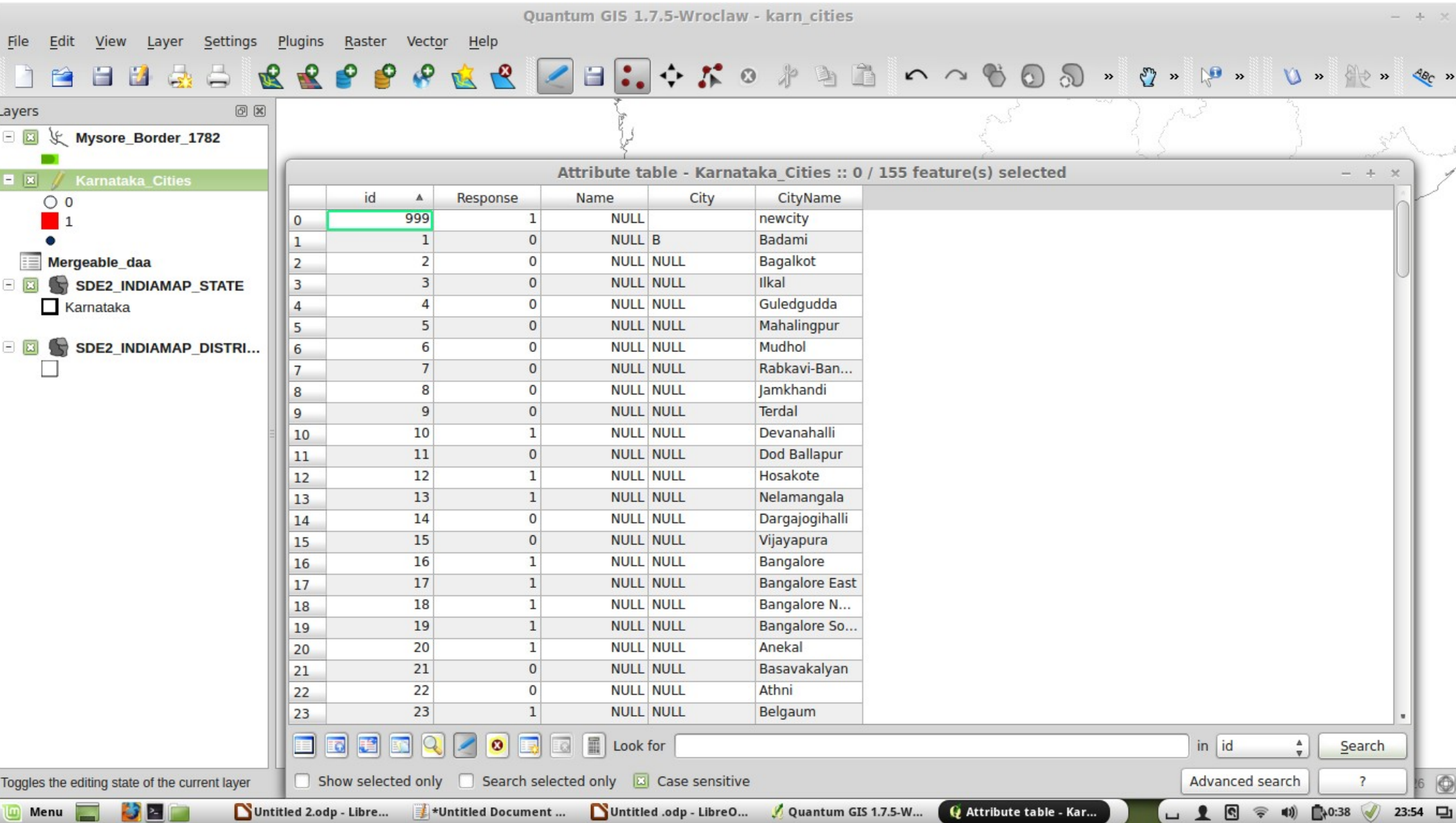

### Customising nodes

- As with shapefile layers, we can fully customise the colour scheme. I've opted for a simple binary rule-based scheme whereby some of the nodes get coded as big red dots, and the others as small white ones, depending on the variable 'response'.
- We could do something more sophisticated. For example, having a variable for population and then sizing or colouring the node by the size of the city.
- $\bullet$  Even better things are possible e.g. having a georeference for each individual survey respondent, and then drawing 'heatmaps' based on answers to survey items.

#### The border

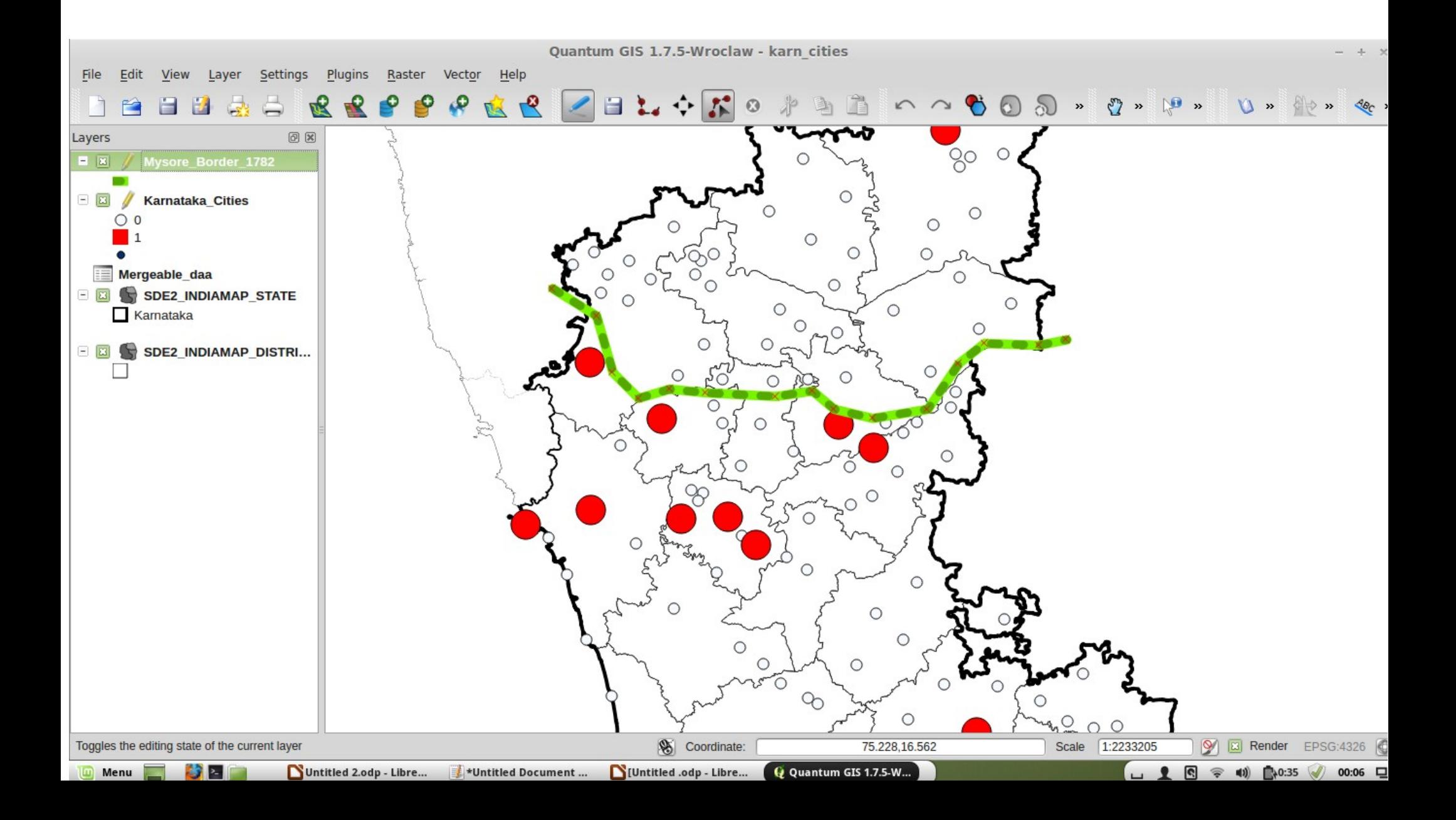

## The border

- The border is just another layer, consisting a series of arbitrary (user-defined) nodes that are connected by a (slightly ugly) green line (following the line of a 1907 textbook map – Joppen's *Atlas of India*).
- $\bullet$  As such, they are very easily manipulated  $-$ QGIS allows us to drag the points etc. similar to any graphics package would do.

### Other data

- QGIS also allows for the overlay of other kinds of data, for example contour maps.
- Also, we are not restricted to dealing with geographic maps: we could for example have neighbourhood maps, using data from openstreetmap.org, with nodes to show the location of survey respondents, or interviewees, or other subjects of interest.

#### E.g. overlaying a contour map layer

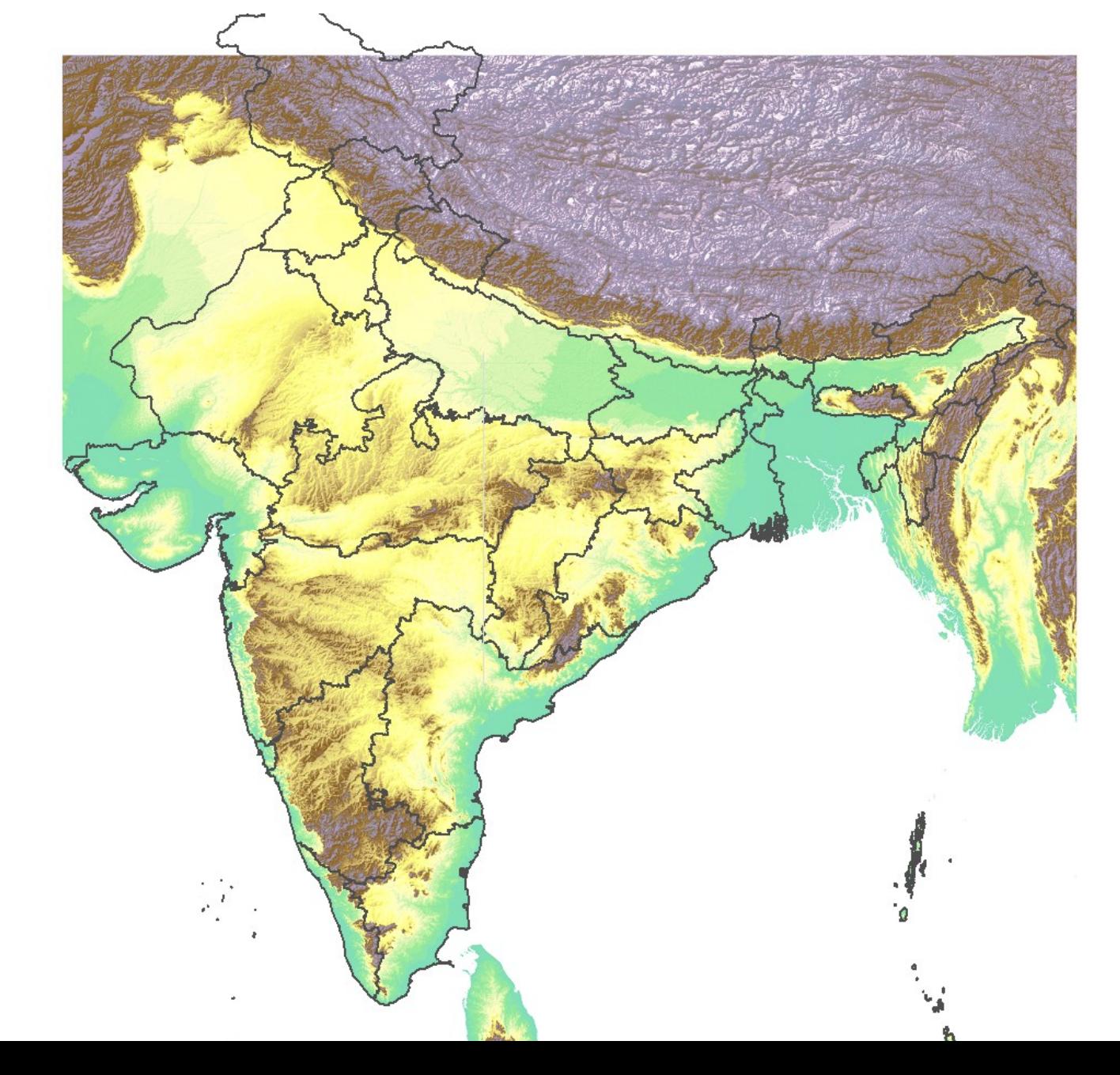

#### Example: what heatmaps look like

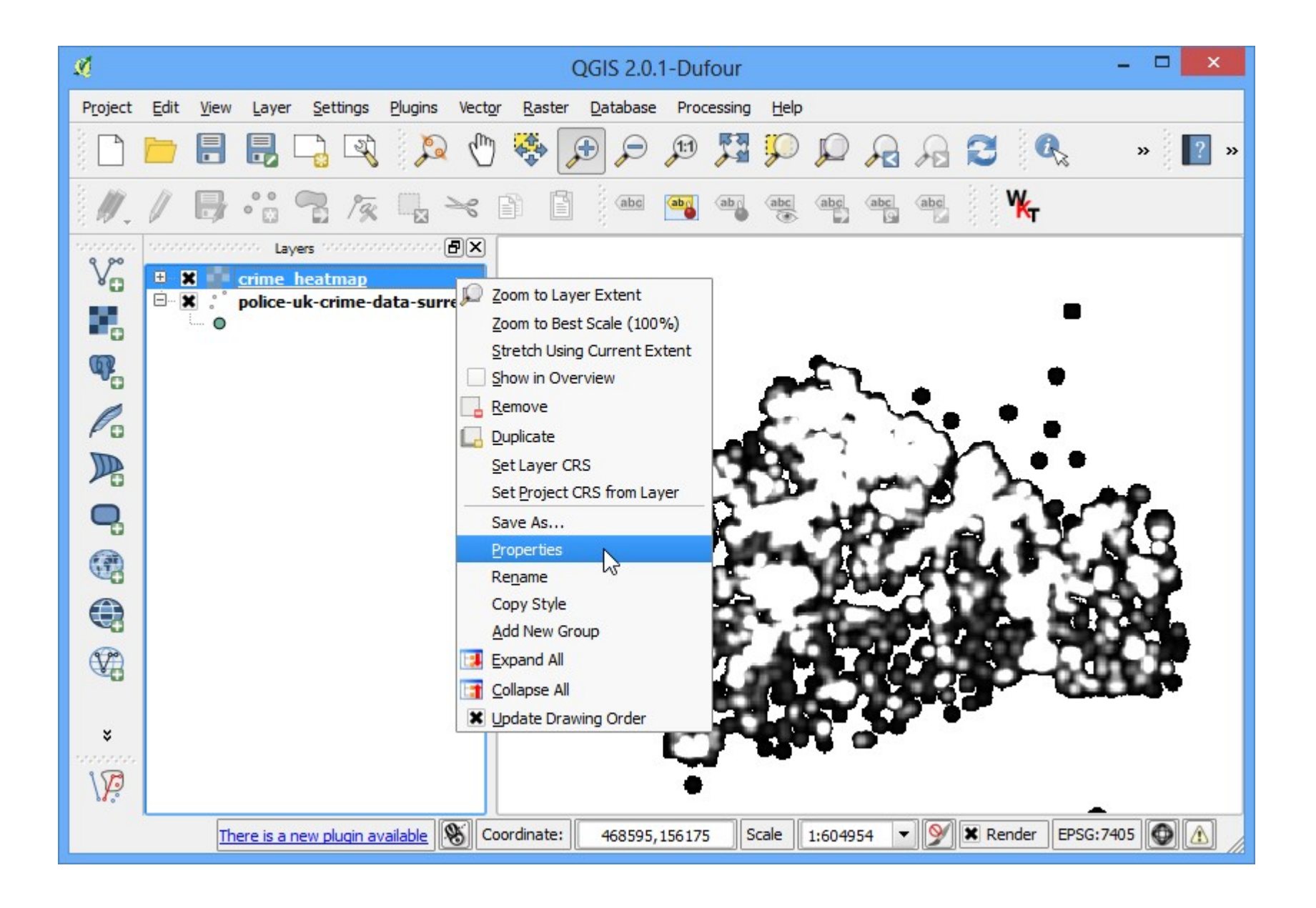

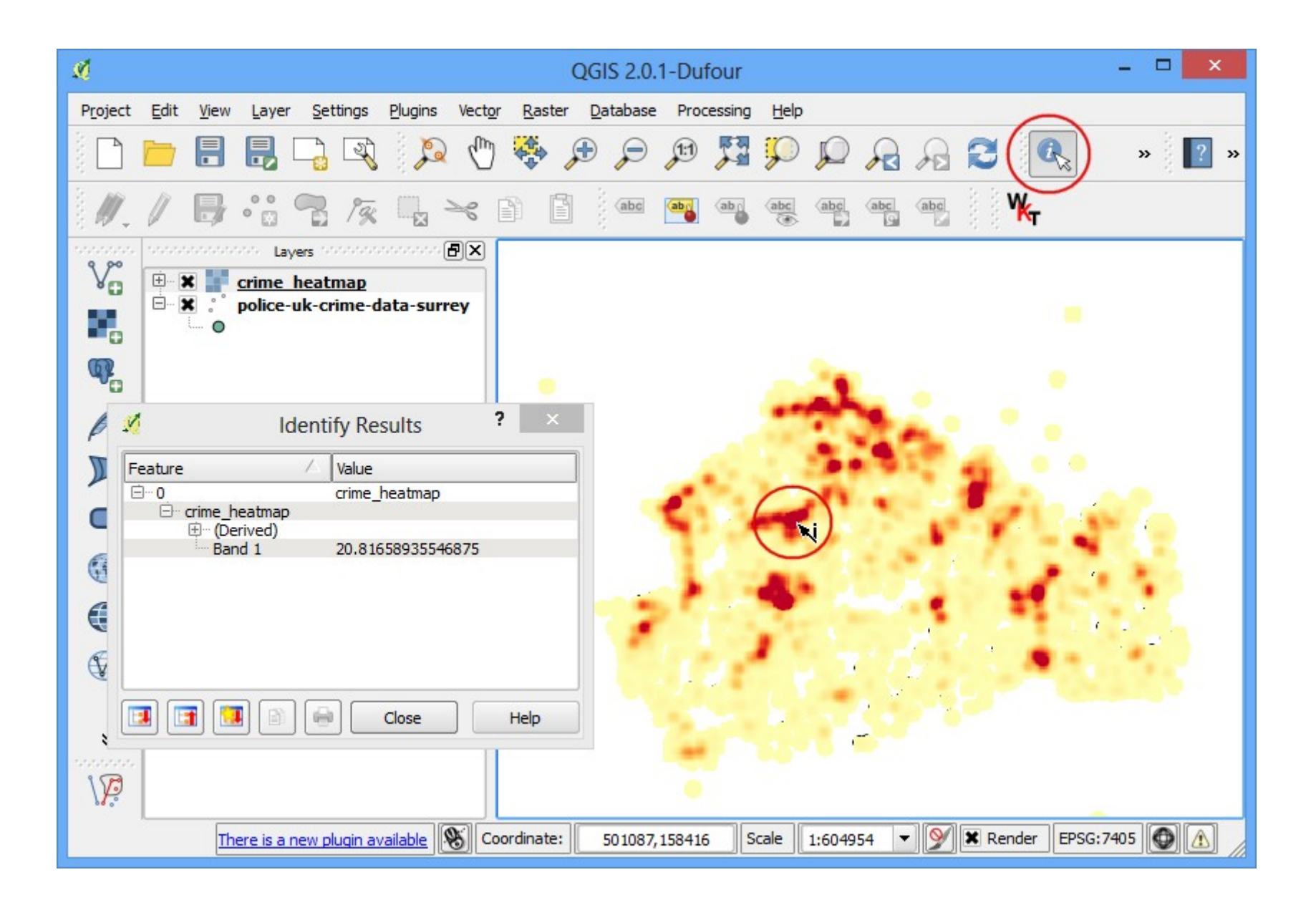

#### Or: using streetmap data

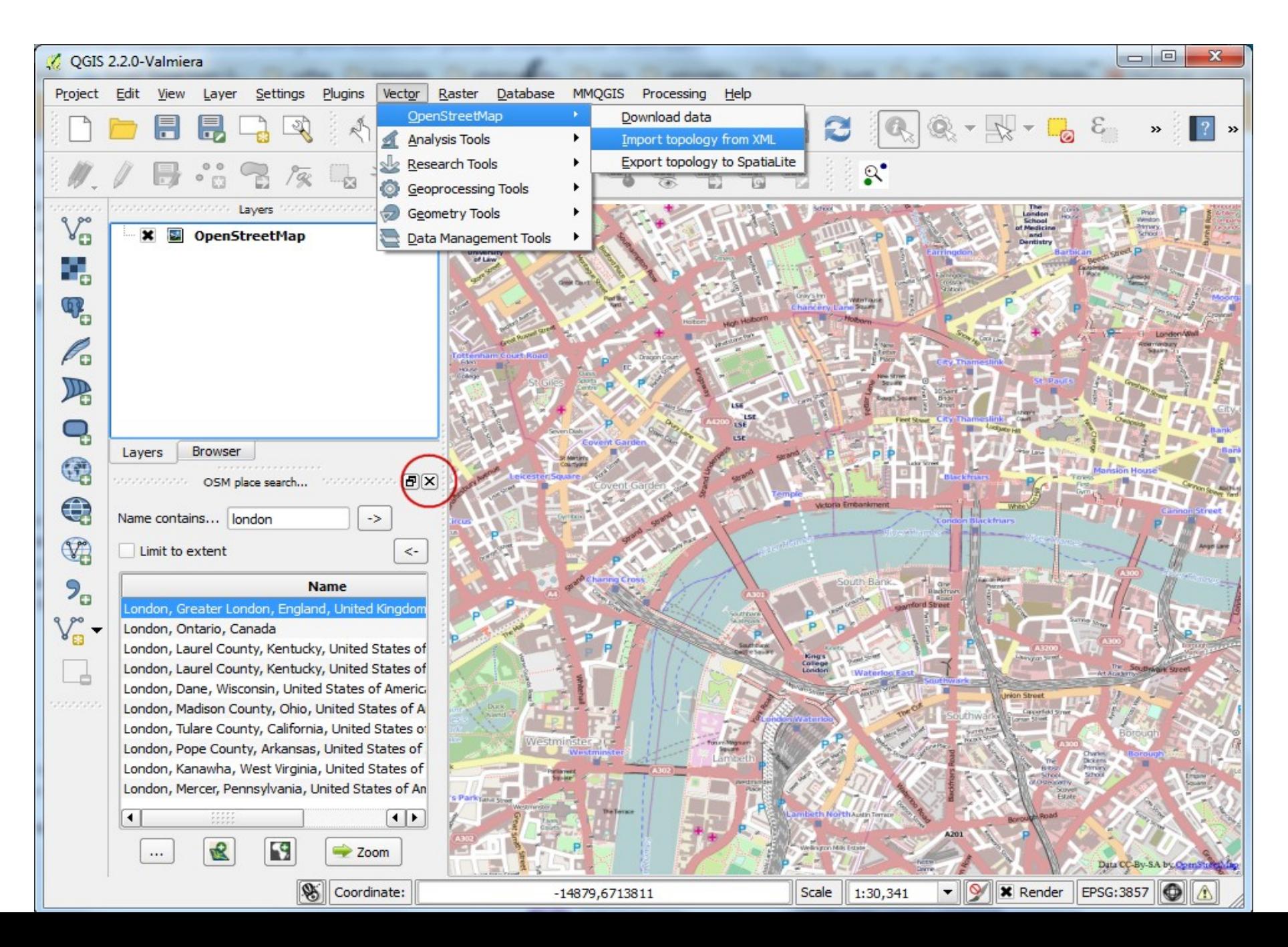

### Underlying data – London landmarks

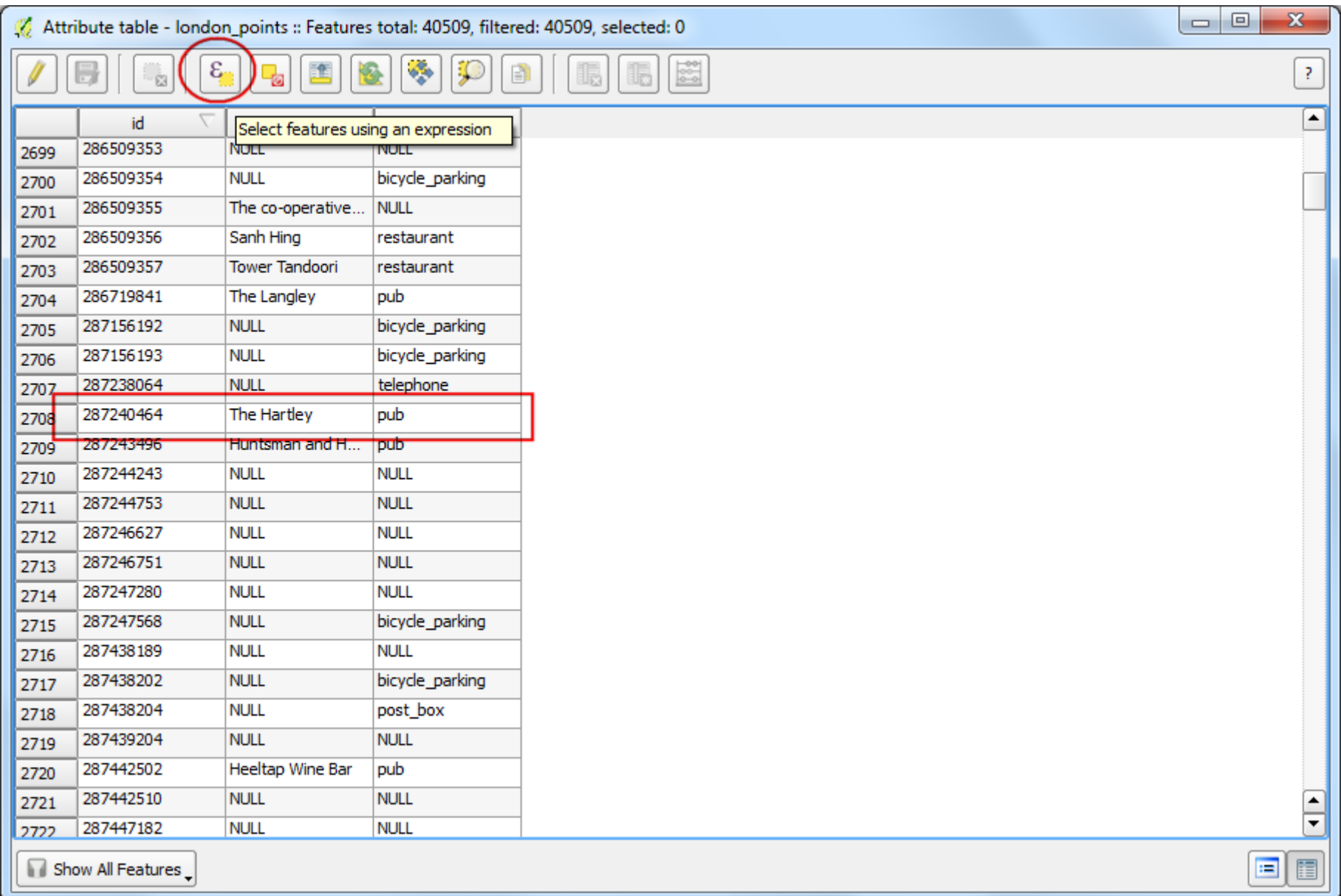

## Highlighting the pubs in London

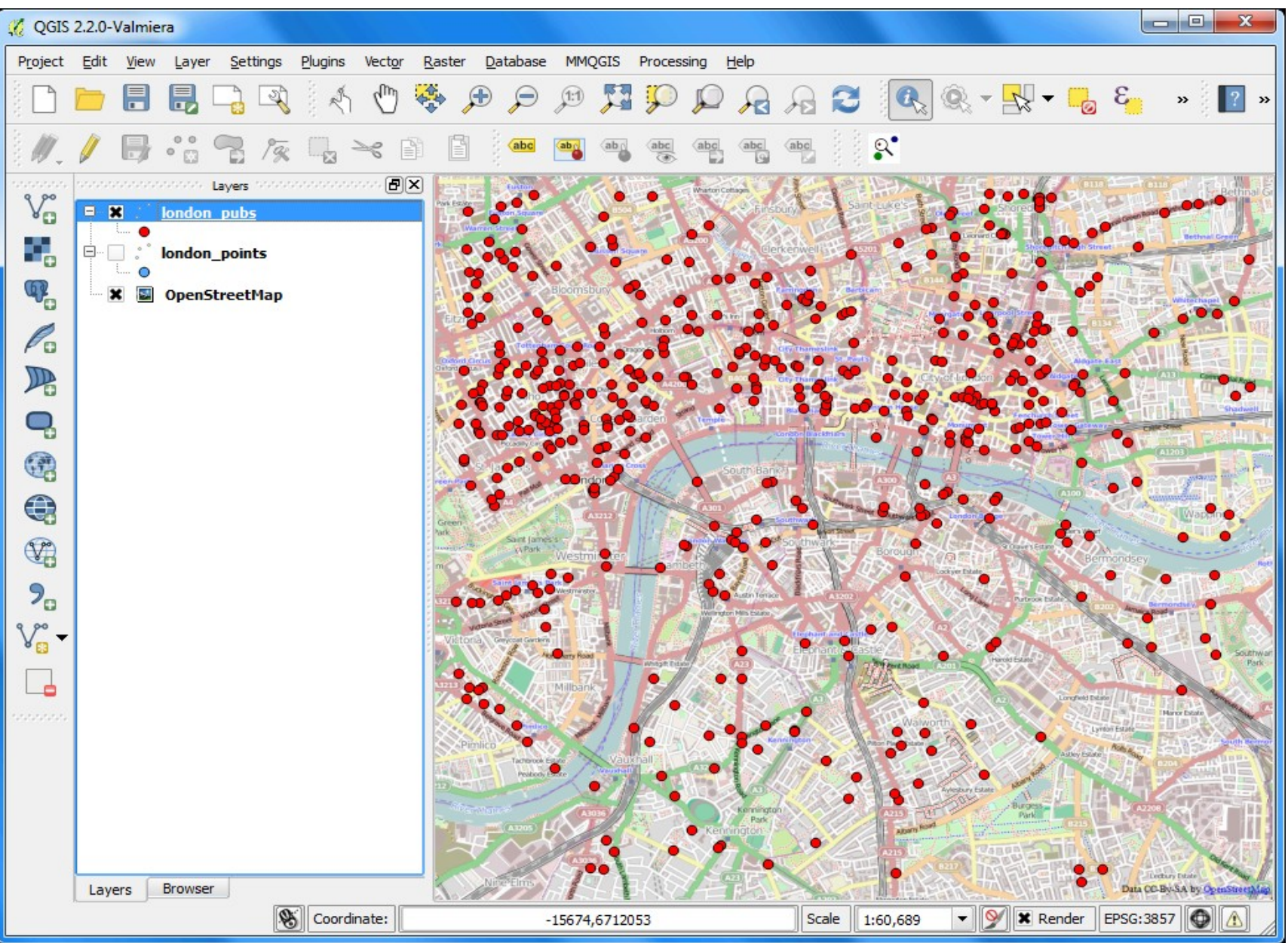

# Summing up

- Geospatial mapping is a flexible way of visualising data in a visually appealing and intuitive way.
- It is easy to learn how to do.
- Is also becoming a new benchmark for the presentation of data: enables rapid analysis and descriptive statistics, and is aesthetically appealing.

This report was presented at the training methodological workshop "Economic and Social Changes: values effects across Eurasia".

March 31 - April 6, 2015 – Turkey.

[http://lcsr.hse.ru/en/seminar\\_m2015](http://lcsr.hse.ru/en/seminar_m2015)

Настоящий доклад был представлен на методологическом учебном семинаре «Экономические и социальные изменения: оценка эффектов по всей Евразии».

31 марта – 6 апреля 2015 года – Турция.

[http://lcsr.hse.ru/seminar\\_m2015](http://lcsr.hse.ru/seminar_m2015)